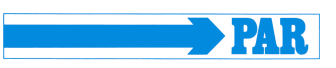

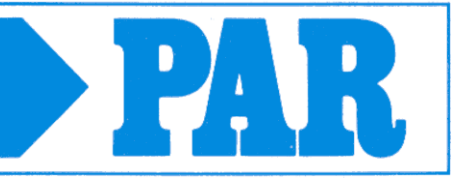

# **Návod na použitie**

**PhysioPortWin**

Počítačový softvér pre dlhodobé monitorovanie krvného tlaku

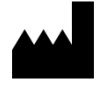

PAR Medizintechnik GmbH & Co.KG Rigistr. 11 12277 Berlin Nemecko [www.par-berlin.com](http://www.par-berlin.com/) **0482**<br>www.par-berlin.com

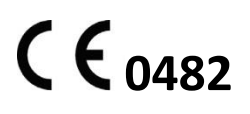

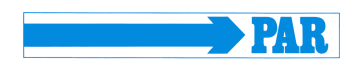

#### $\overline{\mathbf{3}}$ Obsah

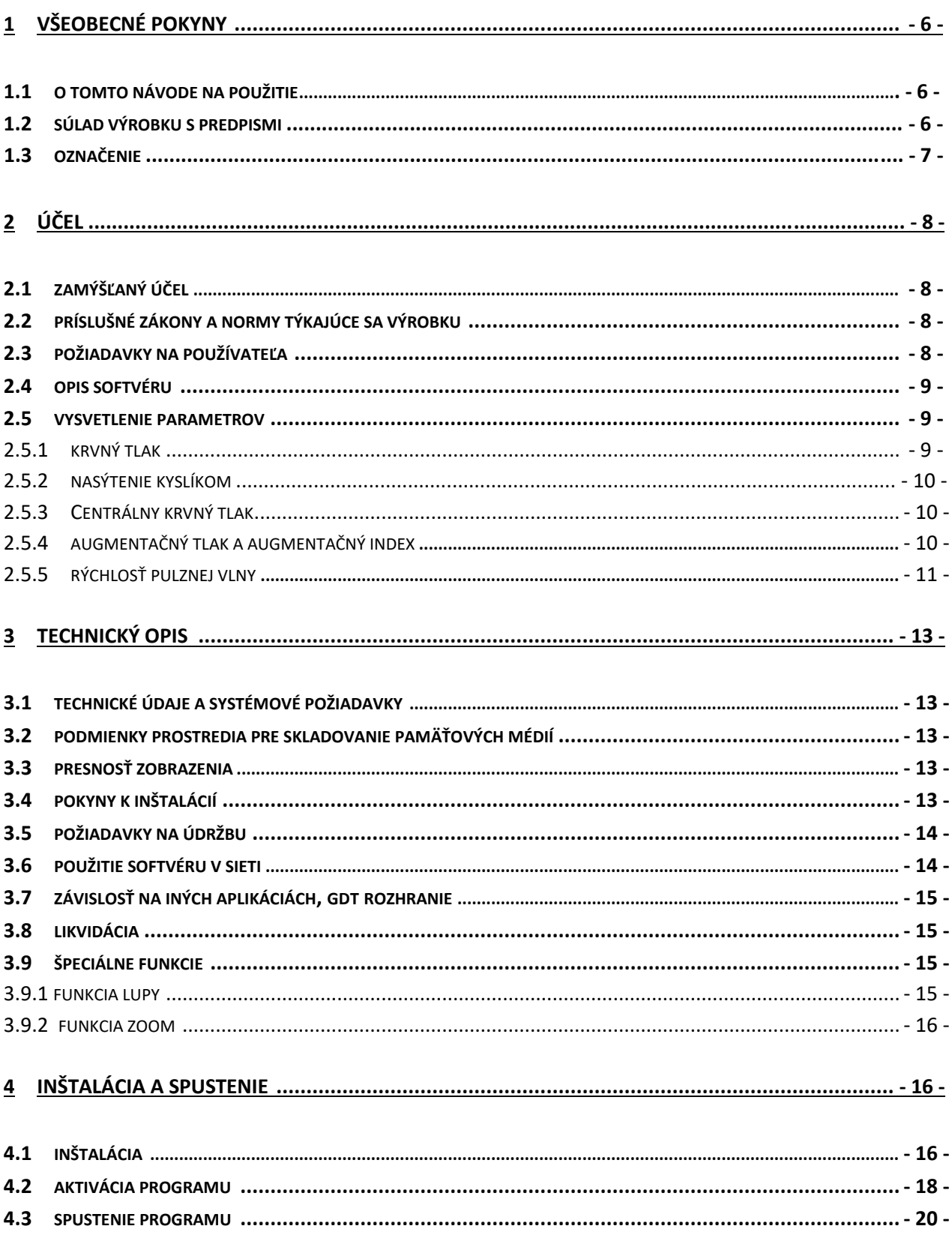

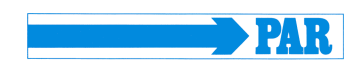

Návod na použitie – Revízia D

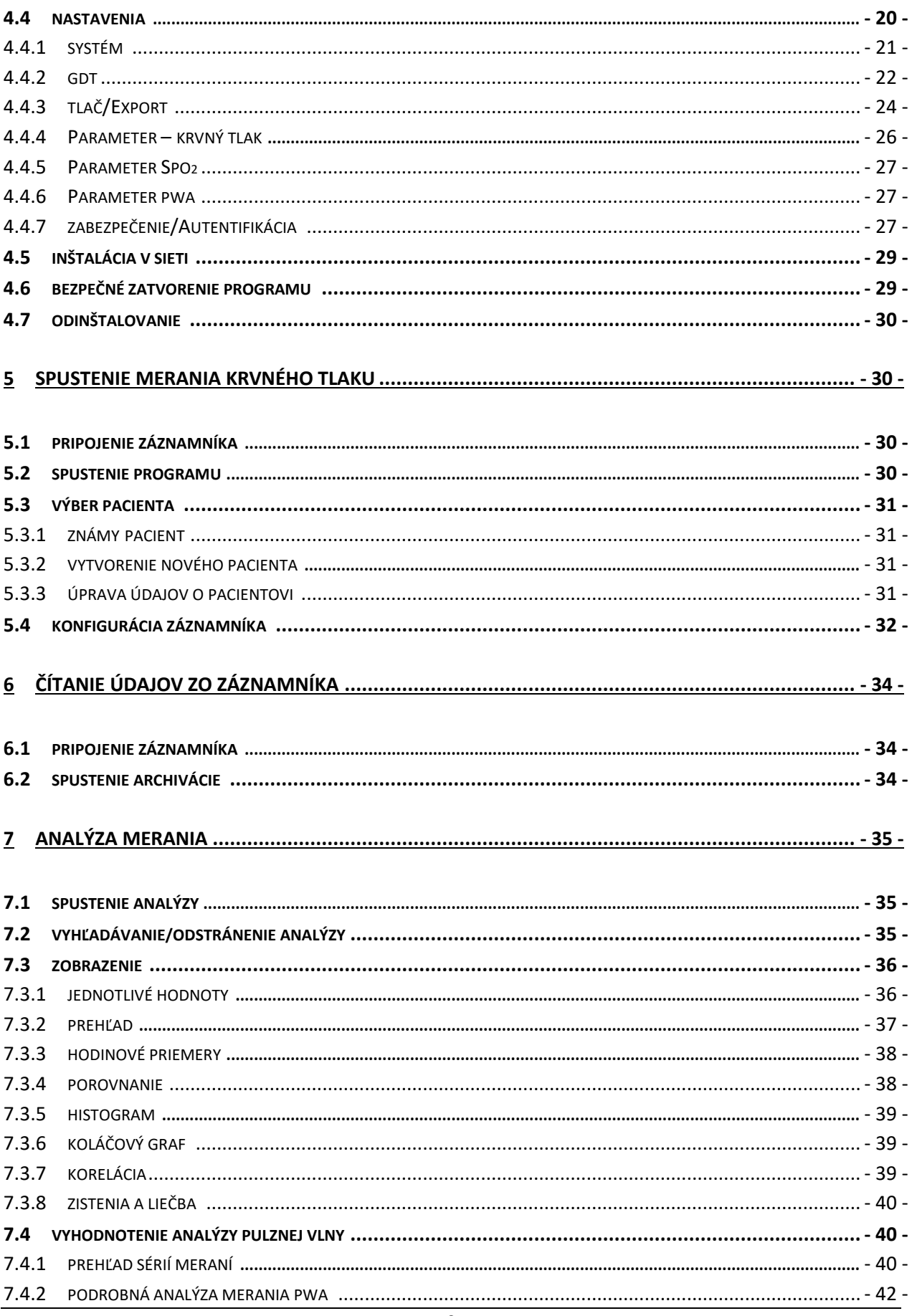

# PhysioPortWin

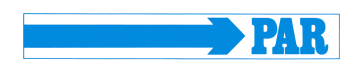

Návod na použitie – Revízia D

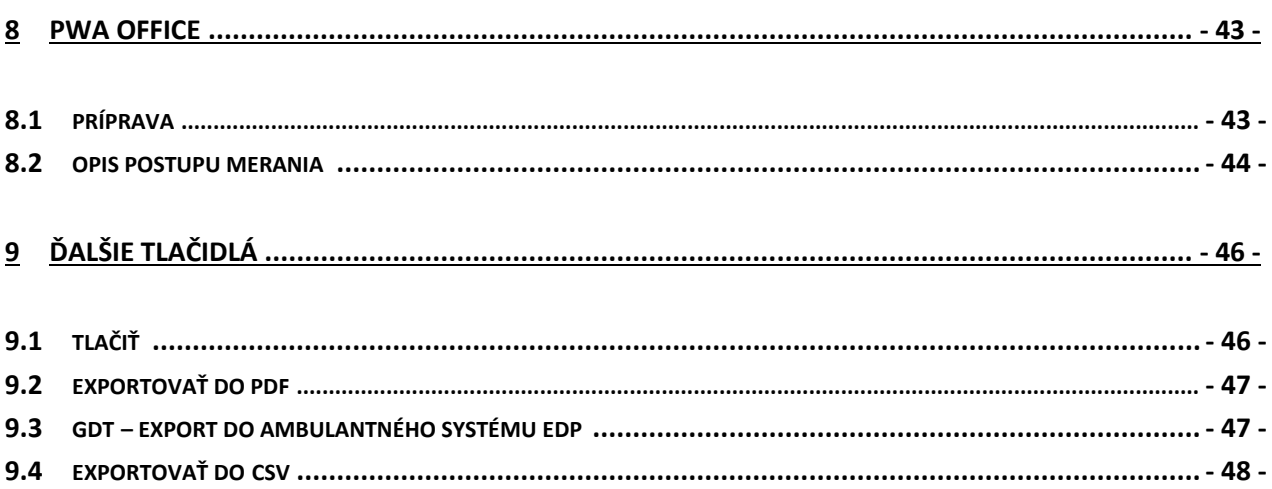

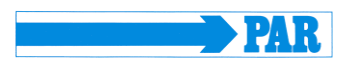

# **História aktualizácií**

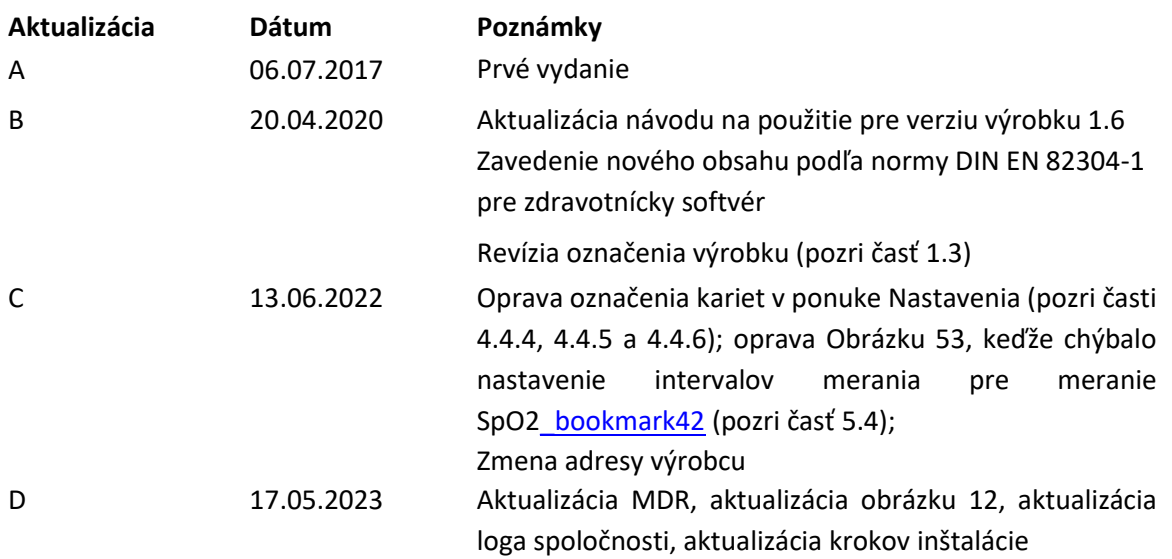

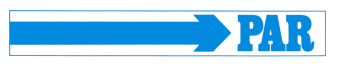

# <span id="page-5-0"></span>**1 Všeobecné pokyny**

# <span id="page-5-1"></span>**1.1 O tomto návode na použitie**

Tento návod bol vypracovaný s maximálnou starostlivosťou. Ak však nájdete údaje, ktoré sa nezhodujú so systémom, informujte nás o tom, aby sme mohli čo najrýchlejšie vyriešiť všetky nezrovnalosti.

Vyhradzujeme si právo na zmeny informácií a ilustrácií v tomto návode na obsluhu v dôsledku optického alebo technického vývoja.

Všetky ochranné známky uvedené a vyobrazené v tomto texte sú označeniami príslušných vlastníkov a sú uznané ako chránené. Opätovná tlač, preklad a reprodukcia v akejkoľvek forme, dokonca aj vo forme výňatkov, si vyžadujú písomný súhlas výrobcu.

Výrobca nie je povinný oznamovať zmeny v tomto návode na obsluhu. Ak chcete získať jeho najnovšie vydanie, obráťte sa na výrobcu.

Bezpečnostné pokyny v tomto návode na obsluhu sú označené nasledovne:

#### **Bezpečnostné odporúčanie**

*Upozorňuje na nebezpečenstvo alebo nebezpečnú situáciu. V prípade nedodržania môže dôjsť k zraneniu pacienta, okolia a tretích osôb a zlyhaniu softvéru PhysioPortWin.*

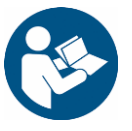

#### **Bezpečnostné odporúčanie**

*Pred inštaláciou a používaním tohto softvéru si prečítajte návod na použitie.*

# <span id="page-5-2"></span>**1.2 Súlad výrobku s predpismi**

Výrobok PhysioPortWin nesie označenie CE "CE 0482" v súlade s nariadením Európskeho parlamentu a Rady (EÚ) 2017/745 (MDR) (93/42/EHS (MDD)) a spĺňa základné požiadavky na bezpečnosť a výkon podľa prílohy I tohto nariadenia (smernica. Ide o softvér zdravotníckej pomôcky a je zaradený do triedy rizika IIa (podľa MDR / MDD) a triedy bezpečnosti softvéru B (podľa IEC 62304). Kód MD pre softvér je 1111 a kód GMDN: 57967.

Technológia vyvinutá v spoločnosti PAR Medizintechnik GmbH & Co. KG je v súlade s normou EN ISO 13485.

Závažné udalosti, ku ktorým došlo v súvislosti s používaním tohto softvéru, by sa mali nahlásiť výrobcovi a príslušnému orgánu členského štátu, z ktorého používateľ a/alebo pacient pochádza.

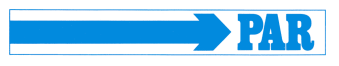

# <span id="page-6-0"></span>**1.3 Označenie**

Na výrobku a obalovej etikete sa používajú nasledujúce symboly:

# **Symboly na výrobku Symboly na obale**

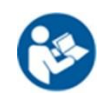

#### *Postupujte podľa pokynov.*

Tento symbol odkazuje na informácie dôležité z hľadiska bezpečnosti v návode na obsluhu.

# *Označenie CE*

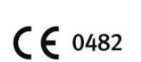

Podľa nariadenia (EÚ) 2017/745 o zdravotníckych pomôckach Notifikovaný orgán: MEDCERT GmbH

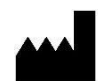

# *Výrobca*

Vedľa tohto symbolu je uvedený názov spoločnosti a adresa výrobcu.

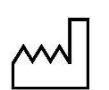

# *Dátum výroby*

Vedľa tohto symbolu je uvedený dátum výroby vo formáte RRRR-MM.

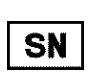

#### *Sériové číslo*

Vedľa tohto symbolu je uvedené jedinečné desaťmiestne sériové číslo výrobku špecifické pre výrobcu.

*Symbol WEEE* označuje elektrické a elektronické zariadenia, ktoré sa nesmú likvidovať spolu s bežným netriedeným komunálnym odpadom, ale musia sa spracovať oddelene. Obráťte sa na autorizovaného zástupcu výrobcu pre získanie informácií týkajúcich sa likvidácie vašej pomôcky.

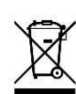

Poškodené štítky je potrebné nahlásiť výrobcovi, aby ich čo najskôr vymenil a zabezpečil identifikáciu výrobku. Informácie o výrobcovi sú uvedené na titulnom liste tohto návodu, informácie o podmienkach skladovania nájdete v časti [3.2,](#page-12-2) informácie o likvidácii nájdete v časti [3.8.](#page-14-1) Ak máte akékoľvek otázky, kontaktujte zákaznícky servis spoločnosti PAR Medizintechnik ([service@par-berlin.com\)](mailto:service@par-berlin.com).

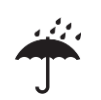

# *Skladujte na suchom mieste.*

Tento symbol označuje, že výrobok musí byť chránený pred vlhkosťou.

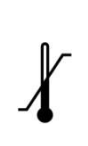

#### *Obmedzenie teploty*

Rozsahy teplôt pre použitie alebo skladovanie sú uvedené vedľa tohto symbolu.

# *Obmedzenie vlhkosti vzduchu*

Vedľa tohto symbolu sú uvedené rozsahy vlhkosti vzduchu pre použitie alebo skladovanie.

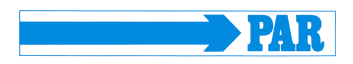

# <span id="page-7-1"></span><span id="page-7-0"></span>**2 Účel**

# **2.1 Zamýšľaný účel**

Softvér sa používa na nastavenie dlhodobých tlakomerov PHYSIO-PORT a TONOPORT a na správu a vyhodnocovanie výsledkov takýchto dlhodobých meraní. Umožňuje zdravotníckemu personálu naprogramovať meracie zariadenia na konfiguráciu dlhodobého merania pomocou definovaných parametrov, ako je počet intervalov merania, interval medzi dvoma jednotlivými meraniami, inflačný tlak atď. Po dlhodobom meraní možno výsledky merania uložené v meracom zariadení pomocou softvéru odčítať a uložiť do internej softvérovej databázy. Pomocou databázy môžu zdravotnícki pracovníci spravovať ľubovoľný počet pacientov a meraní. Zaznamenané výsledky meraní možno vyhodnotiť podľa rôznych kritérií stlačením tlačidla. Výsledky vyhodnotenia sa prezentujú v opisnej forme (graficky) a pomáhajú lekárovi pri diagnostike ochorení, najmä kardiovaskulárneho systému.

Softvér je určený len na použitie so záznamníkmi NIBP typu PHYSIO-PORT a TONOPORT. Softvér nie je určený na použitie v kombinácii s inými záznamníkmi NIBP alebo modulmi.

Softvér ponúka GDT rozhranie na pripojenie k externému ambulantnému softvéru a k nemocničným informačným systémom (HIS). Softvér je možné spustiť na počítačoch v lekárskych ordináciách alebo nemocniciach, ktoré používajú operačný systém Windows.

Skupina pacientov, ako aj indikácie a kontraindikácie závisia od účelu použitia prístrojov PHYSIO-PORT a TONOPORT.

# <span id="page-7-2"></span>**2.2 Príslušné zákony a normy týkajúce sa výrobku**

- $\bullet$  Nariadenie (EÚ) 2017/745 (MDR))
- Smernica 2011/65/EÚ (RoHS 2) a jej novela (EÚ) 2015/863 (RoHS 3), (ES) 1907/2006 (REACH).
- Vykonávacie nariadenie, pokiaľ ide o elektronické návody na použitie zdravotníckych pomôcok
- Nariadenie (EÚ) 207/2012
- Smernica 2019/19/EÚ spolu s normou DIN EN 50419
- DIN EN ISO 14971 Zdravotnícke pomôcky. Aplikácia manažérstva rizika pri zdravotníckych pomôckach
- DIN EN 62304: Softvér zdravotníckych prístrojov. Procesy ovplyvňujúce životný cyklus softvéru
- DIN EN 82304-1 Softvér pre zdravotníctvo. Časť 1: Všeobecné požiadavky na bezpečnosť výrobkov
- DIN EN 1041 Informácie poskytované výrobcom zdravotníckych pomôcok
- DIN EN ISO 15223-1 Zdravotnícke pomôcky. Značky na používanie s informáciami od výrobcu. Časť 1: Všeobecné požiadavky

# <span id="page-7-3"></span>**2.3 Požiadavky na používateľa**

Na zabezpečenie bezpečného používania softvéru je potrebné, aby sa používatelia oboznámili s výrobkom prostredníctvom tohto návodu na použitie.

Okrem ukončeného zdravotníckeho vzdelania nie sú na používanie softvéru potrebné žiadne špeciálne zručnosti, pretože všetky funkcie sú podrobne vysvetlené v tomto dokumente.

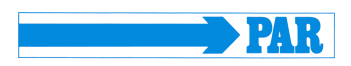

# <span id="page-8-0"></span>**2.4 Opis softvéru**

Softvér je možné použiť aj na konfiguráciu schválených záznamníkov NIBP (pozri časť [3.1\)](#page-12-1) na dlhodobé meranie krvného tlaku. Intervaly merania je možné nakonfigurovať samostatne pre deň a noc.

Softvér načíta uložené údaje zo záznamníka NIBP pripojeného k PC a zobrazí ich prostredníctvom tohto softvéru. Načítané údaje sa ukladajú do systému používateľa, takže sú k dispozícii aj na neskoršiu analýzu používateľom.

Používateľ má k dispozícii rôzne možnosti zobrazenia: ako grafickú krivku nameraných hodnôt počas intervalu merania, ako histogram a ako koláčový graf. Jednotlivé hodnoty je možné zobraziť a preskúmať minimálne a maximálne hodnoty vrátane času, a to aj oddelene pre dennú a nočnú fázu. Okrem toho možno vypočítať priemerné hodnoty za určité časové intervaly a zobraziť korelácie medzi dvojicami diastolického, systolického a priemerného krvného tlaku. V tomto programe je možné dokumentovať predpisovanie liekov.

Softvér umožňuje podávanie údajov o pacientovi, ktoré je možné previesť do formátu PDF a následne vytlačiť.

GDT rozhranie umožňuje výmenu údajov s externými programami (ambulantný softvér, nemocničné informačné systémy HIS), ktoré majú príslušnú funkciu importu. Softvér priamo neinteraguje s inými programami.

Parametre merania zobrazované softvérom sú opísané v časti [2.5.](#page-8-1)

# <span id="page-8-1"></span>**2.5 Vysvetlenie parametrov**

Vysvetlenia v nasledujúcich podkapitolách slúžia na vysvetlenie jednotlivých parametrov, ktoré sú prehľadne zobrazené pomocou softvéru. Krvný tlak meraný na ramene (SYS, DIA, MAP a HR) je možné použiť na posúdenie kardiovaskulárneho stavu. Nasýtenie kyslíkom sa môže použiť na posúdenie zásobovania kyslíkom. Tri skupiny parametrov centrálny alebo aortálny krvný tlak (cSys, cDia a cPP), augmentácia (AugP a AIx) a rýchlosť pulznej vlny (PWV) sú vhodné na posúdenie tuhosti ciev alebo stavu cievnych zmien.

#### **Poznámka**

*Hraničné hodnoty uvedené v nasledujúcich podkapitolách sú určené len na pomoc a usmernenie používateľa pri vyhodnocovaní výsledkov merania a nemajú sa považovať za povinné požiadavky na bezpečné používanie softvéru. Hraničné hodnoty je možné zvoliť ľubovoľne podľa skúseností používateľa. Za stanovenie diagnózy je zodpovedný výlučne lekár používajúci softvér a diagnóza by sa nemala zakladať len na hodnotách zobrazených v softvéri, ale mala by sa stanoviť v spojení s ďalšími lekárskymi vyšetreniami.*

# <span id="page-8-2"></span>**2.5.1 Krvný tlak**

Softvér zobrazuje systolický (SYS), diastolický (DIA) a stredný arteriálny tlak (MAP), ako aj srdcovú frekvenciu (HR). (Vyšší) systolický krvný tlak vzniká, keď srdce vypudzuje krv do telesných tepien; (nižší) diastolický krvný tlak vzniká, keď tlak v tepnách klesá počas následnej fázy plnenia zo srdca. U dospelých

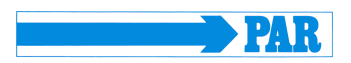

by sa mal systolický krvný tlak pohybovať v rozmedzí 105 až 130 mmHg a diastolický krvný tlak v rozmedzí 65 až 85 mmHg $^{\rm 1}$ . Vysoký krvný tlak je rizikovým faktorom kardiovaskulárnych ochorení.

#### <span id="page-9-0"></span>**2.5.2 Nasýtenie kyslíkom**

Nasýtenie kyslíkom (merané pulznou oxymetriou) (SpO<sub>2</sub>) udáva podiel arteriálneho hemoglobínu, ktorý absorboval kyslík, a vyjadruje sa v %.

# <span id="page-9-1"></span>**2.5.3 Centrálny krvný tlak**

Aortálna pulzná vlna umožňuje vyvodiť závery o hemodynamických podmienkach srdca. Tieto tri parametre poskytujú informácie o: centrálnom systolickom krvnom tlaku (cSys), centrálnom diastolickom krvnom tlaku (cDia) a centrálnom pulznom tlaku (cPP). Uvedené centrálne hodnoty zodpovedajú krvnému tlaku vo vzostupnej aorte. Úroveň centrálneho systolického krvného tlaku určuje afterload srdca, t. j. práca potrebná na každé vypudenie krvi. Úroveň centrálneho diastolického krvného tlaku je rozhodujúca pre prietok krvi v koronárnych tepnách, a teda pre zásobovanie srdca kyslíkom. Rozdiel medzi týmito dvoma tlakmi je pulzný tlak, ktorý je meradlom na posúdenie degeneratívnych zmien veľkých tepien. Čím vyšší je centrálny systolický krvný tlak, tým väčší je nárast hypertenzie ľavej komory, a čím vyšší je centrálny pulzný tlak, tým horší je stav ciev. V t[abuľke 1](#page-9-3) sú uvedené typické referenčné hodnoty centrálneho systolického krvného tlaku (cBPSYS) a centrálneho pulzného tlaku (cPP) vo vzťahu k veku a pohlaviu pacienta.

| Vek [roky] | Žena                      |             | Muž                       |            |
|------------|---------------------------|-------------|---------------------------|------------|
|            | cBP <sub>sys</sub> [mmHg] | cPP [mmHg]  | cBP <sub>SYS</sub> [mmHg] | cPP [mmHg] |
| < 20       | $98 \pm 9$                | $25 \pm 6$  | $103 \pm 8$               | $29 \pm 5$ |
| $20 - 29$  | $101 \pm 9$               | $27 \pm 7$  | $105 \pm 8$               | $20 \pm 6$ |
| $30 - 39$  | $105 \pm 11$              | $30 \pm 8$  | $109 \pm 9$               | $31 \pm 6$ |
| $40 - 49$  | $109 \pm 11$              | $33 \pm 8$  | $113 \pm 9$               | $34 \pm 6$ |
| $50 - 59$  | $115 \pm 11$              | $38 \pm 8$  | $115 \pm 9$               | $35 \pm 7$ |
| $60 - 69$  | $118 \pm 10$              | $43 \pm 8$  | $117 \pm 9$               | $39 \pm 7$ |
| $70 - 79$  | $119 \pm 9$               | $56 \pm 8$  | $118 \pm 9$               | $42 \pm 7$ |
| $\geq 80$  | $120 \pm 11$              | $49 \pm 12$ | $120 \pm 8$               | $45 \pm 9$ |

<span id="page-9-3"></span>**Tabuľka 1: Referenčné hodnoty centrálneho krvného tlaku vo vzťahu k pohlaviu a veku pacienta. V každom prípade sa uvádza priemerná hodnota ± jedna štandardná odchýlka <sup>2</sup> .**

# <span id="page-9-2"></span>**2.5.4 Augmentačný tlak a augmentačný index**

Zvýšenie krvného tlaku odrazom pulznej vlny sa nazýva augmentácia. Augmentačný tlak je rozdiel tlaku prichádzajúcej vlny a pulzného tlaku spôsobeného odrazenou vlnou. Čím skôr je odrazená vlna superponovaná na prichádzajúcu vlnu, tým väčšia je augmentácia systolického tlaku prichádzajúcej vlny.

<sup>1</sup> Deutsche Hochdruckliga e.V. DHL. *Patientenleitfaden Bluthochdruck* 2. Auflage 2019; 10

<sup>2</sup> M. R. Nelson, J. Stepanek, M. Cevette, M. Covalciuc, R. T. Hurst, A. J. Tajik. *Noninvasive Measurement of Central Vascular Pressures with Arterial Tonometry: Clinical Revival of the Pulse Pressure Waveform?* Mayo Clin Proc*.*  2010;85(5):460-472

Augmentačný index udáva percentuálny podiel augmentačného tlaku na pulznom tlaku. Augmentácia je nepriamym parametrom tuhosti arteriálnych ciev, ale priamym ukazovateľom vplyvu odrazu pulzovej vlny na krivku aortálneho krvného tlaku. Augmentácia má charakteristický priebeh medzi 20. a 50. rokom života a v tomto vekovom rozmedzí je vhodná na posúdenie stavu ciev alebo kardiovaskulárneho rizika. V t[abuľke 2](#page-10-1) sú uvedené typické referenčné hodnoty augmentačného tlaku (AugP) a augmentačného indexu (AIx) v závislosti od veku a pohlavia pacienta. Hodnoty, ktoré sú nad rozsahom referenčných hodnôt, naznačujú patologicky zvýšenú augmentáciu. Naopak, hodnoty pod rozsahom uvedených referenčných hodnôt, naznačujú dobrý stav ciev.

| .          |             |             |             |             |  |
|------------|-------------|-------------|-------------|-------------|--|
| Vek [roky] | Žena        |             | Muž         |             |  |
|            | AugP [mmHg] | Alx [%]     | AugP [mmHg] | Alx [%]     |  |
| < 20       | $1 \pm 3$   | 5 ± 10      | $-1 \pm 3$  | $-2 \pm 8$  |  |
| $20 - 29$  | 3±4         | $9 \pm 14$  | $1 \pm 4$   | $2 \pm 11$  |  |
| $30 - 39$  | 6±5         | $20 \pm 12$ | $4 \pm 5$   | $12 \pm 13$ |  |
| $40 - 49$  | $10 \pm 5$  | $28 \pm 10$ | 7±4         | $19 \pm 10$ |  |
| $50 - 59$  | $13 \pm 5$  | $33 \pm 9$  | $9 \pm 5$   | $24 \pm 10$ |  |
| $60 - 69$  | $15 \pm 5$  | $34 \pm 9$  | $11 \pm 5$  | $28 \pm 9$  |  |
| $70 - 79$  | $16 \pm 5$  | $35 \pm 9$  | $13 \pm 5$  | $30 \pm 9$  |  |
| $\geq 80$  | $17 + 7$    | $37 \pm 10$ | $14 \pm 5$  | $30 \pm 10$ |  |

<span id="page-10-1"></span>**Tabuľka 2: Referenčné hodnoty augmentácie vo vzťahu k pohlaviu a veku pacienta. Priemerná hodnota ± jedna štandardná odchýlka <sup>3</sup> .**

# <span id="page-10-0"></span>**2.5.5 Rýchlosť pulznej vlny**

Kontrakcia ľavej komory vedie k vypudeniu tlakovej vlny do cievneho systému. Táto tlaková vlna sa nazýva primárna alebo výstupná vlna. Rýchlosť tejto vlny, rýchlosť pulznej vlny, je nepriamo úmerná elasticite tepien. Čím je elasticita nižšia, tým je rýchlosť pulznej vlny (PWV) vyššia.

Tuhosť ciev sa zvyšuje smerom od centra k periférii, čo znamená, že rýchlosť v rôznych úsekoch ciev je rozdielna. PWV v zdravej a elastickej aorte sa na začiatku života pohybuje v rozmedzí 4 až 6 m/s, čo sa so zvyšujúcim sa vekom posúva k vyšším hodnotám. Vlna vypudená srdcom sa odráža v cievnom strome na vetvách a miestach, kde sa mení priemer cievy. Odrazená vlna sa vracia späť do srdca a je superponovaná na prichádzajúcu vlnu. Výsledkom je charakteristická krivka pulzu.

V prípade zdravých a elastických tepien dochádza k superpozícii odrazenej vlny v aorte v blízkosti srdca počas diastoly. V tuhších cievach, kde je PWV zvýšená, sa superpozícia uskutočňuje počas systoly, čím sa mení tvar pulznej vlny.

PWV je preto priamym markerom tuhosti arteriálnych ciev a nezávislým prediktorom kardiovaskulárneho rizika pacienta. V porovnaní s augmentáciou je PWV vhodná na hodnotenie kardiovaskulárneho rizika od 50. roku života. V t[abuľke 3](#page-11-0) sú uvedené typické referenčné hodnoty rýchlosti pulznej vlny (PWV) vzhľadom na vek pacienta.

<sup>3</sup> M. R. Nelson, J. Stepanek, M. Cevette, M. Covalciuc, R. T. Hurst, A. J. Tajik. *Noninvasive Measurement of Central Vascular Pressures with Arterial Tonometry: Clinical Revival of the Pulse Pressure Waveform?* Mayo Clin Proc*.*  2010;85(5):460-472

Hodnoty nad rozsahom referenčných hodnôt naznačujú patologicky zvýšenú rýchlosť pulznej vlny. Okrem toho hodnoty vyššie ako 10 m/s predstavujú ďalší rizikový ukazovateľ pre kardiovaskulárne príhody. Naopak, hodnoty pod rozsahom uvedených referenčných hodnôt naznačujú mimoriadne dobrý stav ciev.

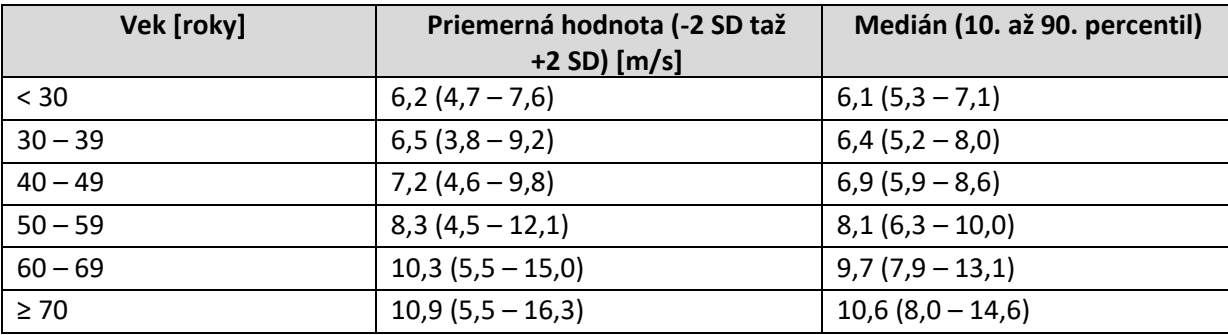

#### <span id="page-11-0"></span>**Tabuľka 3: Referenčné hodnoty rýchlosti pulznej vlny <sup>4</sup> .**

<sup>4</sup> P. Boutouyrie a kol. *Determinants of pulse wave velocity in healthy people and in the presence of cardiovascular risk factors: 'establishing normal and reference values'*. European Heart Journal 2010;31:2338-2350.

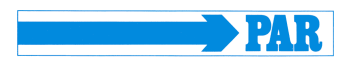

# <span id="page-12-0"></span>**3 Technický opis**

# <span id="page-12-1"></span>**3.1 Technické údaje a systémové požiadavky**

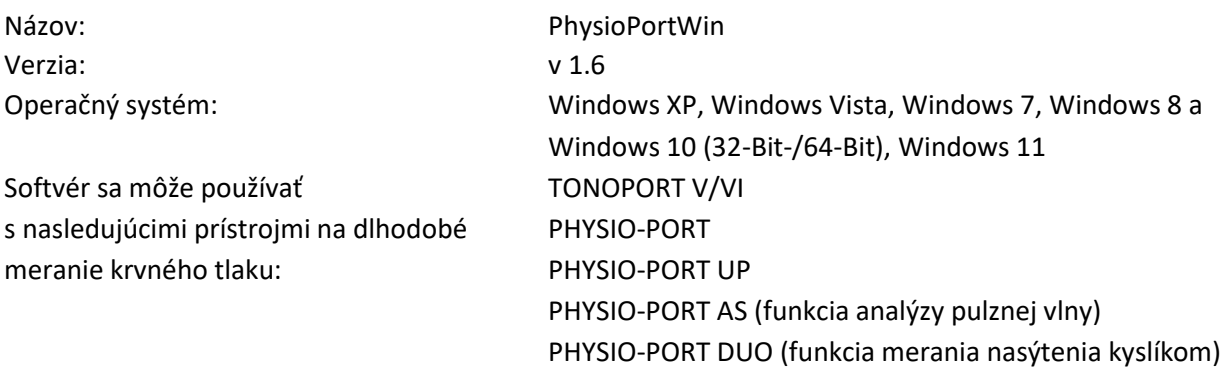

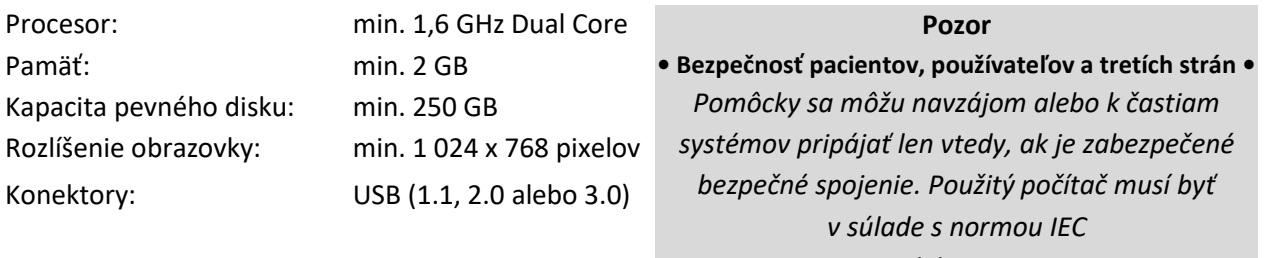

*60601-1 alebo IEC 60950-1.*

# <span id="page-12-2"></span>**3.2 Podmienky prostredia pre skladovanie pamäťových médií**

Pamäťové médiá sa môžu skladovať v nasledujúcich podmienkach skladovania:

- Teplota: -25 °C až 70 °C
- Relatívna vlhkosť: 10 % až 93 %, bez kondenzácie
- Skladujte na suchom mieste.

# <span id="page-12-3"></span>**3.3 Presnosť zobrazenia**

Softvér PhysioPortWin graficky zobrazuje hodnoty krvného tlaku zaznamenané tlakomerom na dlhodobé meranie krvného tlaku na obrazovke počítača. Presnosť zobrazenia zodpovedá presnosti zaznamenaných nameraných hodnôt.

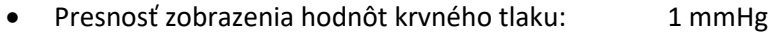

- Presnosť zobrazenia pulznej frekvencie: 1 bpm
- Presnosť zobrazenia nasýtenia kyslíkom: 1 %
- Presnosť zobrazenia rýchlosti pulznej vlny: 0,1 m/s

# <span id="page-12-4"></span>**3.4 Pokyny k inštalácii**

Softvér PhysioPortWin sa inštaluje podľa opisu v časti [4.1.](#page-15-1) Inštaláciu môže vykonať používateľ (zdravotnícky personál). Potrebné systémové knižnice sú súčasťou inštalácie. Pre inštaláciu tohto softvéru neexistujú žiadne osobitné požiadavky ani obmedzenia. Ak máte akékoľvek otázky ohľadom inštalácie, kontaktujte zákaznícky servis spoločnosti PAR Medizintechnik ([service@par-berlin.com\)](mailto:service@par-berlin.com).

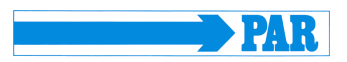

# <span id="page-13-0"></span>**3.5 Požiadavky na údržbu**

Neexistujú žiadne požiadavky na pravidelnú údržbu softvéru (napr. aktualizáciu). Zmeny/aktualizácie operačného systému, antivírusového softvéru alebo brány firewall nemajú na tento softvér žiadny vplyv. Požadované systémové knižnice sa automaticky inštalujú, ale automaticky sa neaktualizujú. Ostatné systémové knižnice nemajú na tento softvér žiadny vplyv. V prípade problémov so softvérom kontaktujte zákaznícky servis spoločnosti PAR Medizintechnik ([service@par-berlin.com\)](mailto:service@par-berlin.com).

O prípadných požadovaných aktualizácií vás bude výrobca informovať. Výrobca vám vysvetlí postup aktualizácie.

# <span id="page-13-1"></span>**3.6 Používanie softvéru v sieti**

Softvér je možné používať v sieti. Táto sieť musí spĺňať nasledujúce požiadavky:

- prístup na čítanie a zápis do databázy pacientov, ak databázu zdieľajú dve alebo viac pracovných staníc
- HIS musí podporovať štandard GDT (pozri časť [3.7\)](#page-14-0)

# **3.7 Inštalácia centrálnej databázy pre niekoľko pracovných staníc**

- 1. Na zriadenie centrálnej databázy sa musí najprv definovať a uvoľniť príslušný adresár údajov na centrálnom serveri, aby mal softvér prístup na čítanie v ňom uložených údajov a mohol ukladať nové údaje.
- 2. Nainštalujte softvér PhysioPortWin lokálne na pracovné stanice, na ktorých sa má softvér používať.
- 3. V časti [Nastavenia], na karte [Systém], sa potom zadá priečinok pre zdieľanú databázu; integrovaná funkcia Explorer zjednodušuje výber.
- 4. Pracovná stanica vyžaduje prístupové práva k centrálnemu serveru, aby mal softvér prístup k údajom. Ak prístup nie je udelený alebo databáza nie je (už) dostupná, zobrazí sa chybové hlásenie: "Prístup k databáze nie je možný". To znamená, že archivácia údajov alebo analýza archivovaných údajov nie je možná. Program sa automaticky nepokúša vytvoriť nový adresár údajov. Používateľ si ho môže nastaviť na svojej lokálnej pracovnej stanici, pozri bod 3.

Softvér nevyžaduje poskytovanie sieťových služieb. Preto zmeny v sieti nemajú vplyv na funkčnosť softvéru, pokiaľ má softvér prístup k databáze.

#### **Bezpečnostné odporúčanie • Sieťové riziko •**

*Spustenie tohto softvéru v sieti môže viesť k doteraz neznámym rizikám pre pacientov, používateľov a tretie strany. Odporúča sa, aby používatelia tieto riziká identifikovali, analyzovali, vyhodnotili a riadili. Následné zmeny v IT sieti môžu viesť k novým rizikám, a preto si vyžadujú opätovné posúdenie. Zmeny v IT sieti zahŕňajú napríklad zmeny konfigurácie, pridávanie alebo odstraňovanie hardvérových alebo softvérových komponentov, aktualizáciu alebo modernizáciu hardvérových a/alebo softvérových platforiem.*

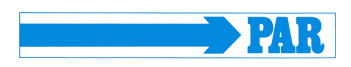

# **Bezpečnostné odporúčanie • Ochrana údajov •**

*Aby sa zabránilo strate údajov, centrálny server, na ktorom sú údaje uložené, a pracovná stanica musia byť chránené aktuálnym antivírusovým softvérom, aby sa zabezpečila ochrana pred malvérom.*

# <span id="page-14-0"></span>**3.8 Závislosť na iných aplikáciách, GDT rozhranie**

Softvér využíva štandardné funkcie systému Windows, napr. tlačiareň alebo zobrazenie PDF. Neexistujú žiadne závislosti od programov tretích strán. Je možné použiť export GDT na sprístupnenie údajov pacienta a výsledkov hodnotenia iným aplikáciám, ktoré podporujú import GDT. Prenos údajov sa uskutočňuje prostredníctvom súborov. Medzi softvérom PhysioPortWin a aplikáciou importujúcou takéto údaje neexistuje žiadna priama interakcia. V prípade otázok týkajúcich sa importu GDR sa odporúča nahliadnuť do návodu príslušnej aplikácie. V prípade ďalších otázok týkajúcich sa softvéru kontaktujte zákaznícky servis spoločnosti PAR Medizintechnik (([service@par-berlin.com\)](mailto:service@par-berlin.com).

# <span id="page-14-1"></span>**3.9 Likvidácia**

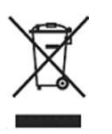

Pamäťové médium tohto softvéru sa nesmie likvidovať spolu s komunálnym odpadom, ale oddelene v rámci likvidácie elektronického odpadu. Pre informácie týkajúce sa likvidácie pamäťového média kontaktujte zákaznícky servis spoločnosti PAR Medizintechnik [\(service@par-berlin.com\)](mailto:service@par-berlin.com) WEEE-Reg.-Nr.: DE63208995

PAR.

Návod na použitie – Revízia C

# <span id="page-15-0"></span>**4 Inštalácia a spustenie**

# <span id="page-15-1"></span>**5 Inštalácia**

Ak chcete nainštalovať softvér PhysioPortWin, vložte kľúč USB do voľného USB portu. Inštaláciu potom spustíte nasledovne:

- Otvorte Windows-Explorer
- Vyberte USB kľúč
- Dvakrát kliknite na súbor **setup.exe**

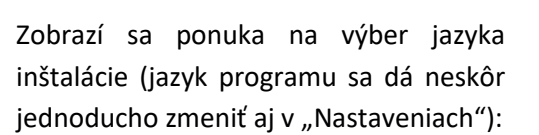

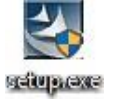

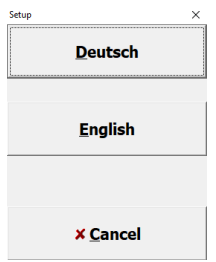

**Obrázok 1: Ponuka výberu jazyka inštalácie**

Návod na použitie – Revízia C

Po výbere jazyka sa spustí inštalácia. V inštalácii sa pokračuje tlačidlom [Ďalej].

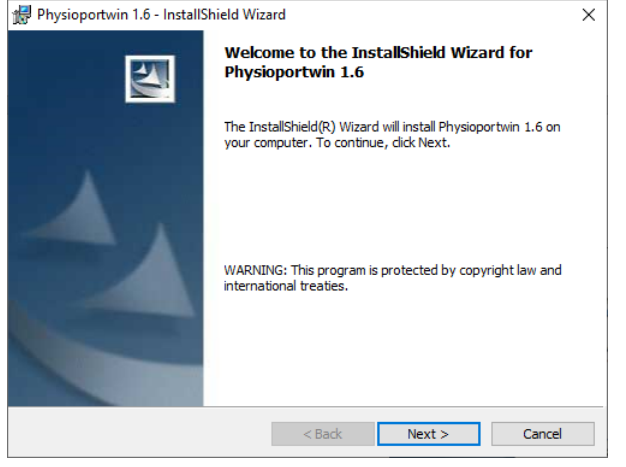

**Obrázok 2: Inštalácia softvéru**

Následne sa vyžiadajú informácie o používateľovi a používateľ si môže vybrať, či sa má softvér nainštalovať pre všetkých používateľov alebo len pre aktuálne vybraného používateľa. V inštalácii sa pokračuje tlačidlom [Ďalej].

Predvolený adresár pre inštaláciu je C:\Physioportwin\. Kliknutím na tlačidlo [Zmeniť...] môžete vybrať iný adresár.

Poznámka: Písmeno jednotky C na začiatku štruktúry adresára a cesta k adresáru sú vzorové a môžu byť pre rôznych používateľov odlišné.

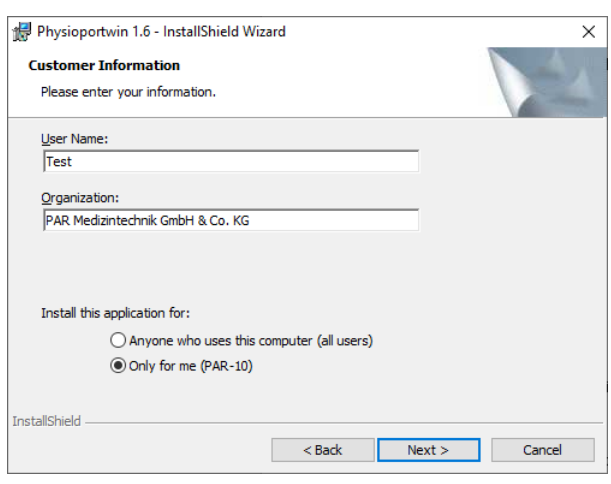

**Obrázok 3: Zadanie informácií o používateľovi**

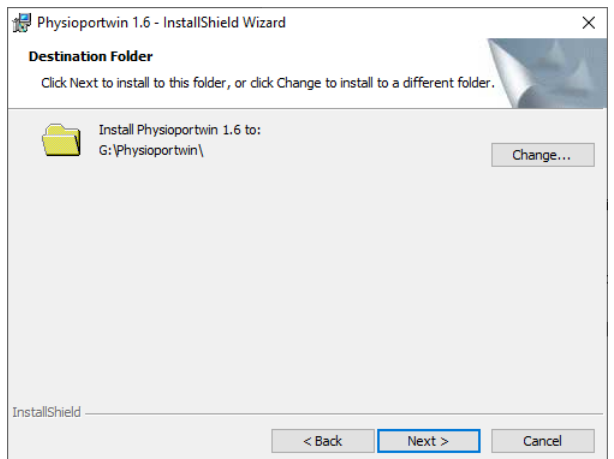

**Obrázok 4: Inštalačná cesta**

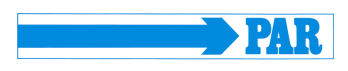

Pred samotnou inštaláciou sa všetky informácie ešte raz zhrnú. Po potvrdení tlačidla [Inštalovať] sa začne samotný proces inštalácie.

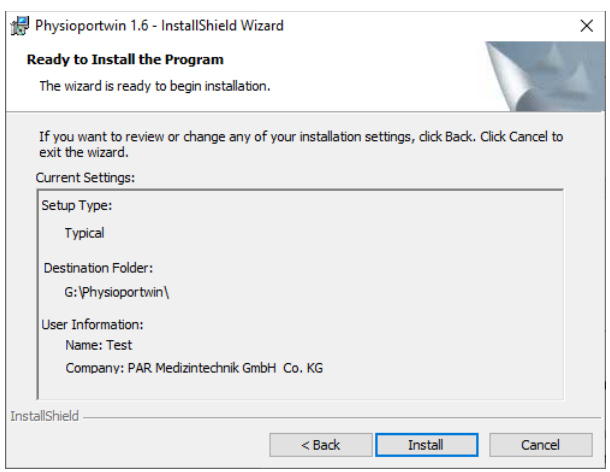

**Obrázok 5: Zhrnutie inštalácie**

Inštalácia sa dokončí prostredníctvom tlačidla [Dokončiť] a sprievodca inštaláciou sa zavrie.

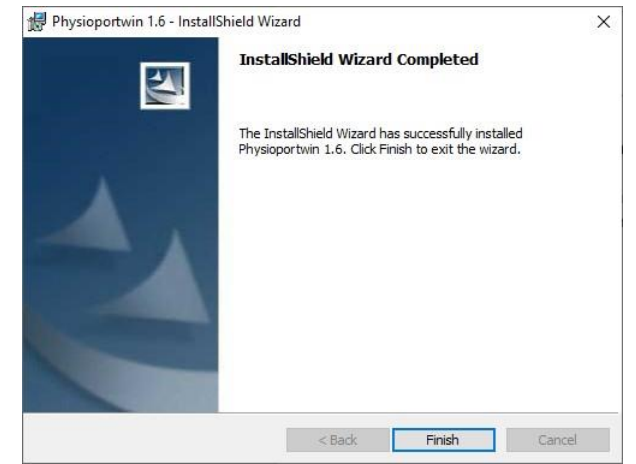

<span id="page-17-0"></span>**Obrázok 6: Ukončenie inštalácie a spustenie programu**

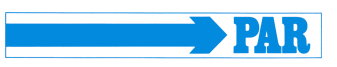

#### <span id="page-18-0"></span>**5.2 Spustenie programu**

Počas inštalácie sa na pracovnej ploche vytvorí ikona (pozri obrázok 12). Program spustíte dvojitým kliknutím ľavým tlačidlom myši na

Používateľ je raz vyzvaný na zadanie sériového čísla (pozri štítok na pamäťovom zariadení USB) výrobku.

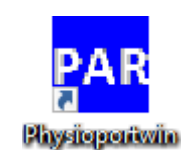

#### túto ikonu. **Obrázok 7: Ikona pre spustenie programu na pracovnej**

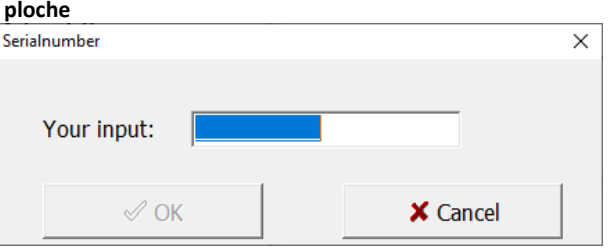

#### **Obrázok 8: Zadanie sériového čísla**

Následne je potrebné vykonať registráciu prostredníctvom prihlasovacej obrazovky. Zadajte tu svoje používateľské meno a

heslo a potvrďte zadané údaje tlačidlom  $\lceil \sqrt{OK} \rceil$ .

Ak softvér spúšťate prvýkrát, zadajte prednastavené používateľské meno a heslo (pozri časť [4.4.7\)](#page-26-2). Venujte pozornosť informáciám vo vyššie uvedenej časti o bezpečnosti údajov.

Tlačidlo [√OK] je možné zvoliť len vtedy, ak sú meno používateľa a heslo zadané správne.

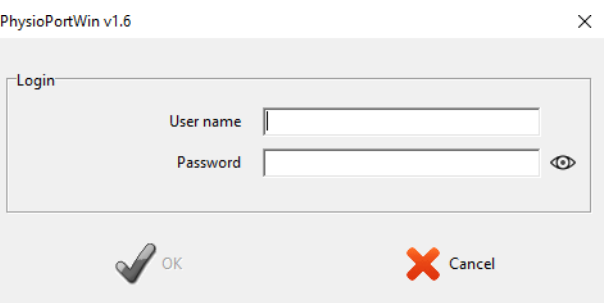

#### **Obrázok 9: Prihlasovacia obrazovka**

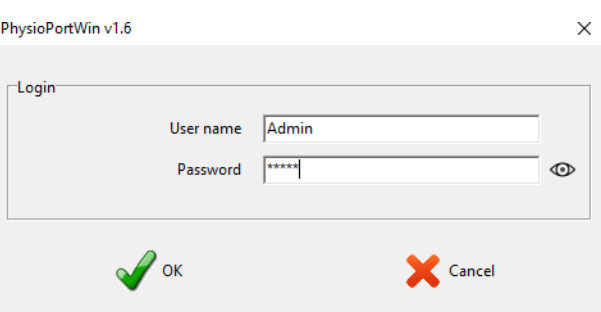

**Obrázok 10: Vizualizácia úspešného prihlásenia**

Po správnej inštalácii sa zobrazí hlavná obrazovka z obrázku 10.

Návod na použitie – Revízia C

# <span id="page-19-0"></span>**5.3 Nastavenia**

Po spustení programu sa zobrazí hlavná obrazovka. Ak chcete softvér nakonfigurovať, kliknutím na príslušné tlačidlo prejdite na stránku [Nastavenia].

Rôzne možnosti nastavenia sú rozdelené do niekoľkých kariet, ktoré sú vysvetlené v nasledujúcich častiach.

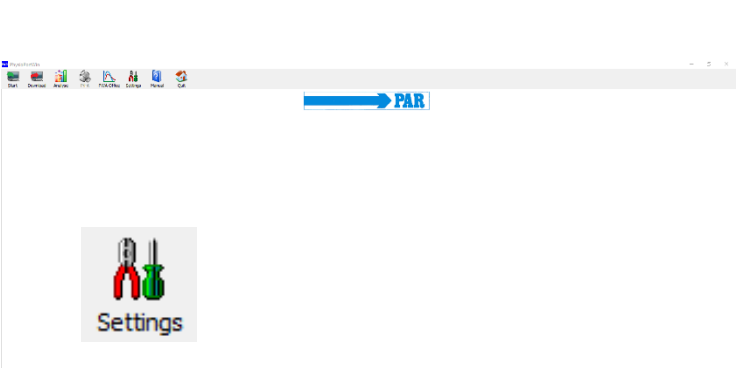

#### **Obrázok 11: Nastavenia hlavnej ponuky**

# <span id="page-19-1"></span>**5.3.1 Systém**

Na tejto karte sa vykonávajú všetky nastavenia potrebné na štandardnú prevádzku.

Odporúča sa automaticky vyhľadať pripojený záznamník zaškrtnutím príslušnej možnosti nastavenia, pozri obrázok na opačnej strane.

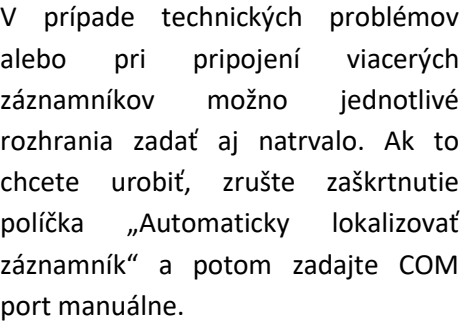

Toto nastavenie umožňuje [Spustiť] záznamník s prenosom údajov

Môžete nastaviť priečinok databázy na archiváciu údajov (pozri [obrázok 22](#page-19-2) a časť [4.5\)](#page-28-0). **Obrázok 15: Priečinok/cesta pre databázu**

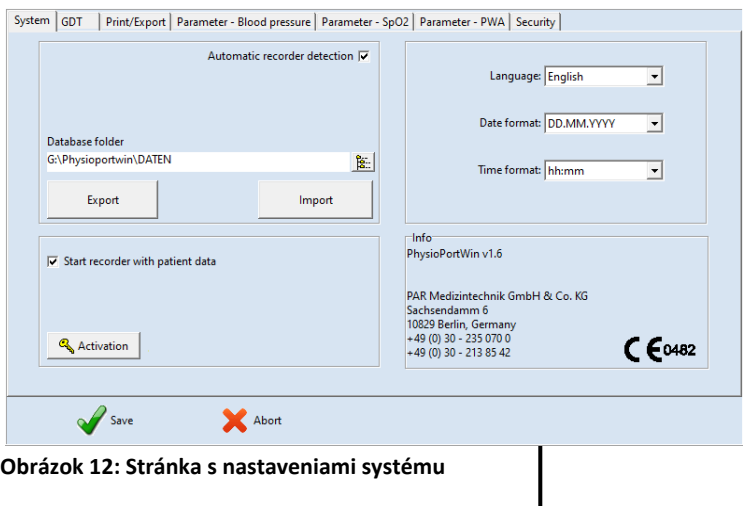

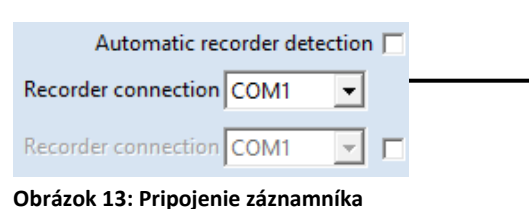

#### $\nabla$  Start recorder with patient data

pacienta alebo bez neho. **Obrázok 14: Zadávanie údajov o pacientovi po zvolení možnosti [Spustiť] záznamník**

<span id="page-19-2"></span>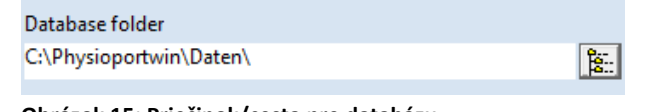

PhysioPortWin

Návod na použitie – Revízia C

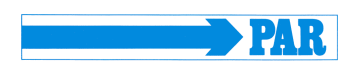

Funkcia [EXPORT] uloží databázu kompletne do záložného adresára. Funkcia [IMPORT] obnoví zodpovedajúco zálohovanú databázu.

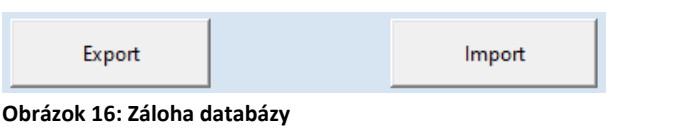

#### **Pozor • Strata údajov •**

*Pri funkcii [Import] databázy sa aktuálna databáza prepíše! Aktuálna databáza by mala byť zálohovaná PRED použitím funkcie [Export], aby sa zabránilo strate údajov!*

Jazyk programu a príslušný formát dátumu a času je možné prispôsobiť a nastaviť.

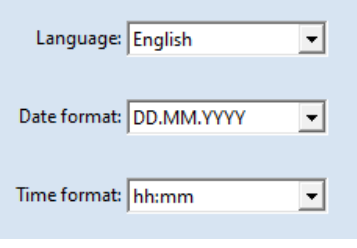

**Obrázok 17: Jazyk, formát dátumu a času**

Zmeny sa musia potvrdiť zadaním hesla pri ukladaní (pozri časť [4.4.7\)](#page-26-2).

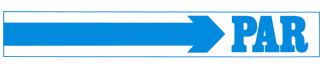

# <span id="page-21-0"></span>**5.3.2 GDT**

Na tejto karte sa vykonávajú všetky nastavenia na pripojenie k systémom EDP prostredníctvom GDT rozhrania.

GDT rozhranie (prenos údajov o zariadení) je softvérové rozhranie používané najmä v Nemecku na výmenu údajov o pacientoch a výsledkov hodnotenia medzi ambulantnými/nemocničnými systémami EDP a zdravotníckymi pomôckami. **Obrázok 18: Nastavenie GDT**

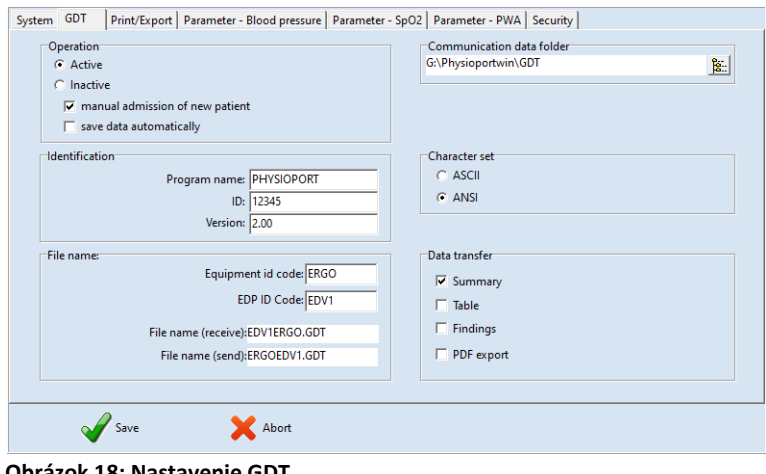

Informujte sa u poskytovateľa IT, ktoré nastavenia GDT rozhrania sú potrebné pre príslušný IT systém. Všetky nastavenia uvedené v štandarde GDT (verzia 2.0) je možné upraviť individuálne.

#### **Fungovanie:**

Týmto nastavením možno GDT rozhranie aktivovať alebo deaktivovať. Ak je GDT rozhranie aktivované, softvér pri spustení programu skontroluje, či je k dispozícii definovaný súbor GDT, a spracuje ho. Ak sa nenájde žiadny súbor, program sa spustí "normálne".

| <b>Operation</b>                       |  |
|----------------------------------------|--|
| C Active                               |  |
| <b>C</b> Inactive                      |  |
| $\Box$ manual admission of new patient |  |
| save data automatically                |  |

**Obrázok 19: Aktivácia GDT rozhrania**

#### **Poznámka**

*V režime GDT by malo byť manuálne opätovné prijatie pacienta neaktívne, aby sa predišlo nesprávnym záznamom a nesúladu kmeňových údajov pacienta (ambulantný systém EDP a databáza PhysioPortWin).*

#### **Identifikácia:**

"ID" je jedinečný identifikátor pozostávajúci minimálne z 1 a maximálne z 8 znakov, ktorý jednoznačne identifikuje systém PHYSIO-PORT počas prenosu GDT údajov.

#### **Názov súboru:**

Pole "Názvy súborov" sa používa na definovanie názvov súborov, ktoré sa používajú na komunikáciu medzi ambulantným systémom EDP a softvérom PhysioPortWin.

Názvy súborov pozostávajú zo skratky pomôcky (1 až 4 znaky), napr. ERGO, a skratky EDP (1 až 4 znaky) pre ambulantný systém EDP, napr. EDV1. Skutočné názvy súborov sa skladajú z týchto dvoch skratiek, prípona súboru je .GDT.

**Adresár komunikačných súborov:**  Priečinok na prenos údajov je možné definovať podľa potreby. Aby sa predišlo zmätkom v sieťach, mal by sa pre každú pracovnú stanicu (napr. na miestnom PC) nastaviť iný priečinok.

 $\Box$ dentification

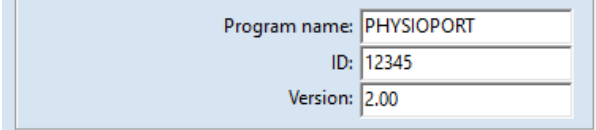

#### **Obrázok 20: GDT identifikácia**

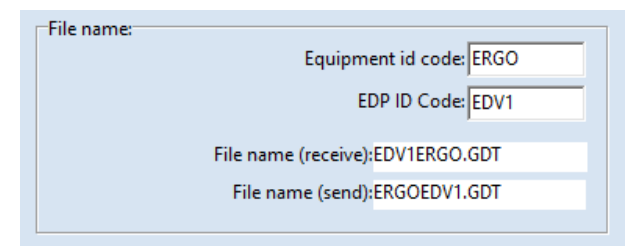

#### **Obrázok 21: Názov súboru**

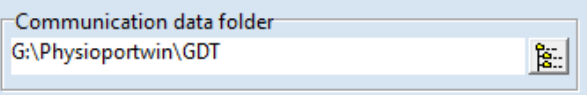

**Obrázok 22: Adresár komunikačných súborov**

#### **Poznámka**

*Súbor GDT musí byť načítaný ambulantným systémom EDP a potom vymazaný, aby sa mohol vytvoriť ďalší súbor GDT.*

#### **Typ písma:**

Použitý typ písma (ASCII alebo ANSI) sa určuje výberom, ktorý sa týka reprezentácie písmen äöüßÄÖÜ počas prenosu údajov.

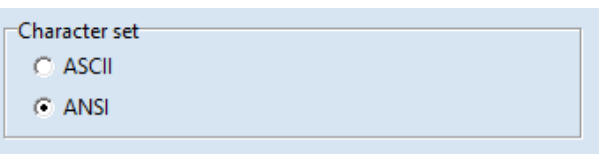

#### **Obrázok 23: Výber typu písma**

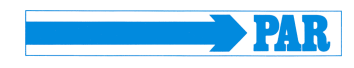

Návod na použitie – Revízia C

#### **Prenos údajov:**

Vhodným výberom sa určí, ktoré údaje sa budú prenášať do systému Praxis-EDP.

Keď je aktivovaná položka ponuky "Exportovať do PDF", súbor GDT obsahuje odkaz na súčasne vytvorený PDF súbor. **Obrázok 24: Výber údajov, ktoré sa majú preniesť**

Zmeny sa musia potvrdiť zadaním hesla pri ukladaní (pozri časť [4.4.7\)](#page-26-2).

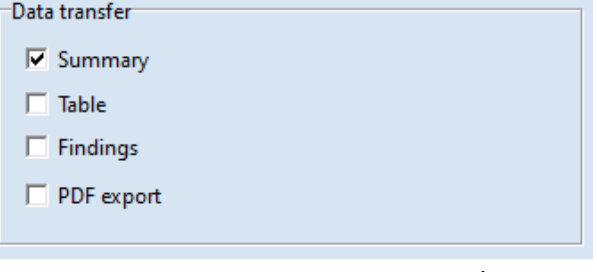

<span id="page-23-0"></span>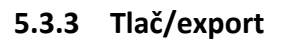

Na tejto karte sa vykonávajú všetky nastavenia týkajúce sa tlače vyhodnotení a exportu údajov.

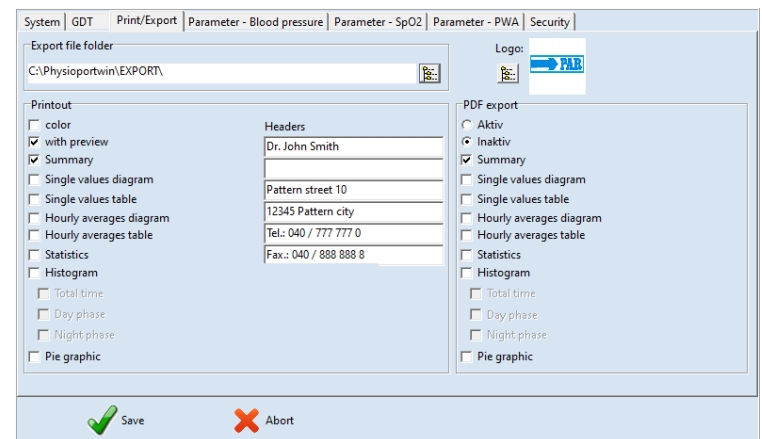

**Obrázok 25: Stránka s nastaveniami pre tlač/export**

#### **Tlač:**

Definovanie štandardných stránok na tlač, náhľadu tlače a farebnej tlače (napr. pre atramentové tlačiarne). Zadané riadky záhlavia (napr. adresa nemocnice alebo ambulancie) sa vytlačia na každej strane výtlačku.

Okrem toho sa na výtlačku môže zobraziť logo nemocnice alebo ambulancie. Na tento účel je potrebné vybrať príslušné logo.

**Obrázok 26: Konfigurácia tlače**

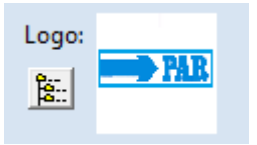

**Obrázok 27: Náhľad loga pre tlač**

PhysioPortWin

Návod na použitie – Revízia C

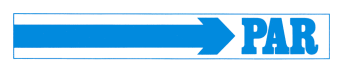

#### **Exportovať do PDF:**

Aktivácia exportu do PDF a výber štandardných exportovaných strán. Pri exporte možno voliteľne vybrať zostávajúce strany.

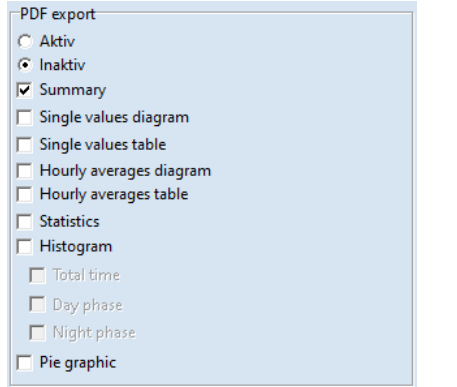

**Obrázok 28: Nastavenie exportu stránok do PDF**

Výber priečinka na uloženie PDF a CSV súborov.

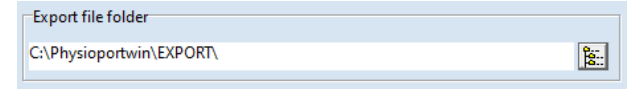

**Obrázok 29: Priečinok pre exportované PDF súbory**

PhysioPortWin môže tiež generovať stránky tlače ako súbory PDF (prípona súboru **.PDF**) a namerané hodnoty ako súbor CSV (prípona súboru **.TXT**), napr. na ďalšie spracovanie v programe Excel. Názov súboru obsahuje nasledujúce informácie:

P^<type> <workstation>^<slot#> <id>^<last>^<first> <StartTime> <exportTime>.PDF / .TXT

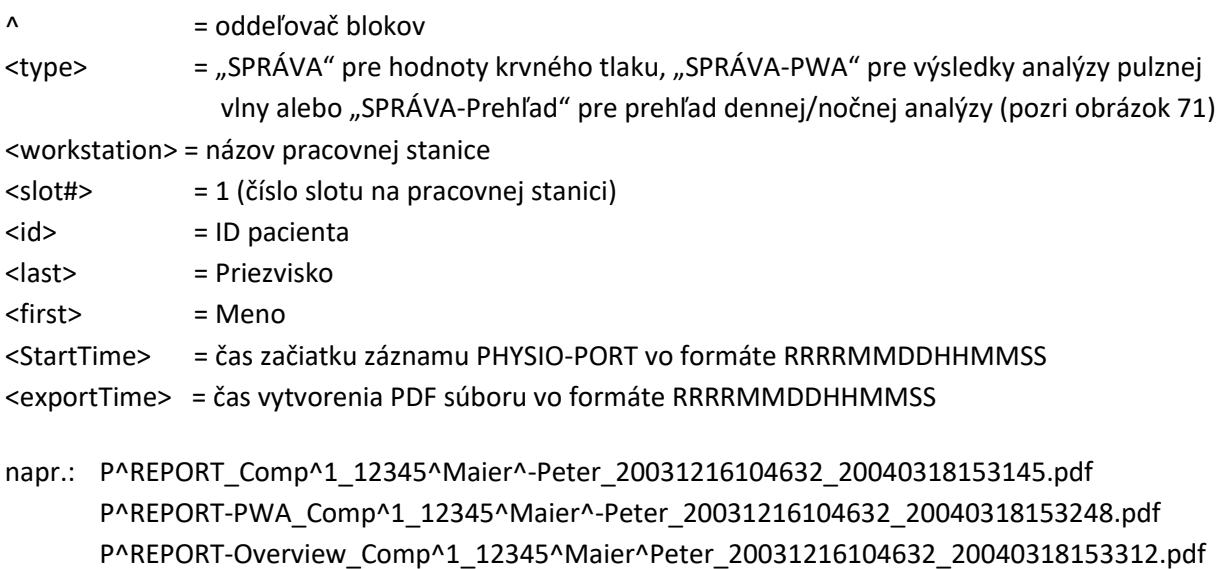

Zmeny sa musia potvrdiť zadaním hesla pri ukladaní (pozri časť [4.4.7\)](#page-26-2).

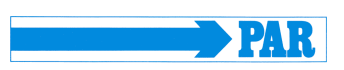

Night phase 22:00 - To 05:59

Acceptable

#### <span id="page-25-0"></span>**5.3.4 Parameter – krvný tlak**

Na karte [Parameter – krvný tlak] môžete definovať parametre, ktoré sa štandardne používajú pri analýze hodnotenia. Tieto parametre môžete neskôr individuálne zmeniť pre každé jednotlivé hodnotenie. Na tejto stránke karty je možné vykonať všetky nastavenia parametrov pre dlhodobé meranie krvného tlaku.

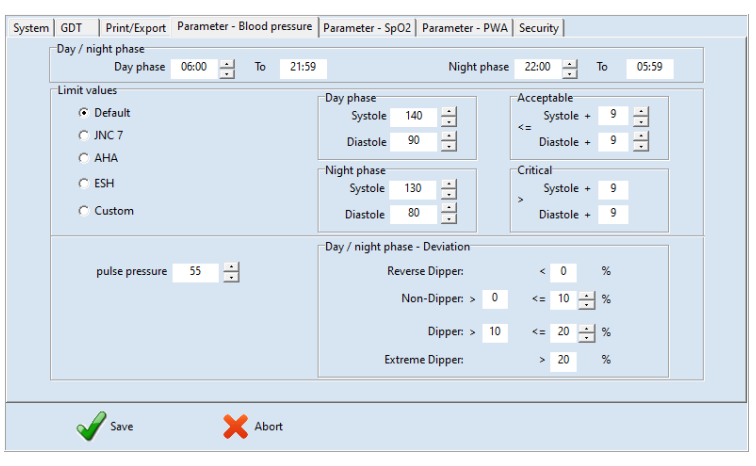

**Obrázok 30: Nastavenie stránky**

Day phase  $06:00$  - To 21:59

Day / night phase

 $\Box$ Limit values

#### **Denná/nočná fáza:**

Tu je možné nastaviť štandardné časy pre dennú a nočnú fázu.

#### **Hraničné hodnoty:**

Tu je možné definovať hraničné hodnoty pre dennú a nočnú fázu. Tieto hraničné hodnoty sa zobrazujú ako čiary v grafickom znázornení vyhodnotenia a používajú sa pri štatistických výpočtoch.

#### **Denná/nočná fáza – odchýlka:**

Tu je možné nastaviť hraničné hodnoty pre nočný pokles tlaku.

C Default Systole 140 量 Systole  $\pm$  $\overline{9}$ E  $\overline{z}$  $C$  JNC 7 Diastole  $Q<sub>0</sub>$ 픰 Diastole +  $9$ E  $C$  AHA Night phase Critical  $\subset$  ESH 130 目目  $System + 9$ Systole ⊙ Custom 80 Diastole +  $\frac{9}{2}$ Diastole

Day phase

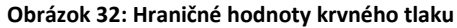

**Obrázok 31: Štandardné hodnoty pre dennú a nočnú fázu**

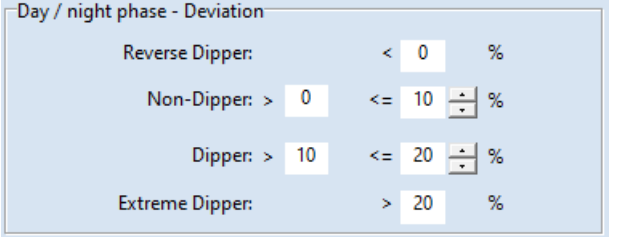

**Obrázok 33: Nastavenie nočného poklesu tlaku**

Zmeny sa musia potvrdiť zadaním hesla pri ukladaní (pozri časť [4.4.7\)](#page-26-2).

Návod na použitie – Revízia C

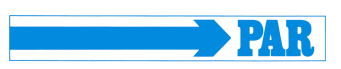

# <span id="page-26-0"></span>**5.3.5 Parameter SpO2**

Na karte [Parameter – SpO2] môžete nastaviť hraničné hodnoty pre nasýtenie kyslíkom (SpO2). Zmeny sa musia potvrdiť zadaním hesla pri ukladaní (pozri časť [4.4.7\)](#page-26-2).

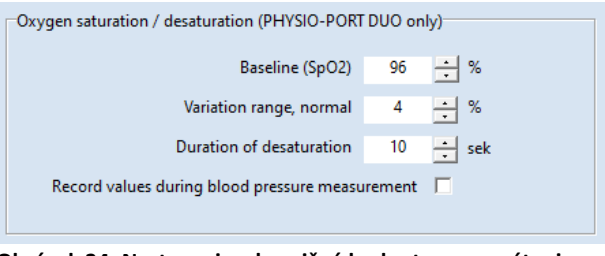

**Obrázok 34: Nastavenia a hraničné hodnoty pre nasýtenie kyslíkom**

# <span id="page-26-1"></span>**5.3.6 Parameter PWA**

Na karte [Parameter – PWA] je možné nastaviť hraničné hodnoty pre parametre analýzy pulznej vlny. Tieto hodnoty sú podrobne vysvetlené v časti [2.5.](#page-8-1)

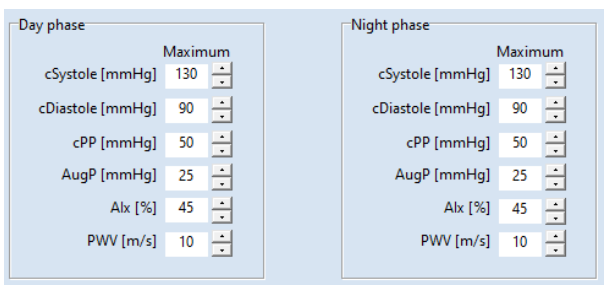

**Obrázok 35: Možnosti nastavenia parametrov PWA**

# **Poznámky**

*Prednastavené hraničné hodnoty sa musia prispôsobiť pacientovi v súlade s časťou 2.5, aby bolo možné vyhodnotiť namerané hodnoty podľa konkrétneho pacienta. Údaje v uvedených tabuľkách sú len návrhom a používateľ ich môže voľne upravovať podľa svojich skúseností.*

Zmeny sa musia potvrdiť zadaním hesla pri ukladaní (pozri časť [4.4.7\)](#page-26-2).

# <span id="page-26-2"></span>**5.3.7 Zabezpečenie/autentifikácia**

Na karte [Zabezpečenie] je možné nastaviť autentifikáciu a zabezpečenie.

> **Poznámky** *Predvolené meno používateľa je "Admin", predvolené heslo je "Admin". Nezabudnite, že pri hesle sa rozlišujú malé a veľké písmená.*

#### PhysioPortWin

#### Návod na použitie – Revízia C

Prostredníctvom vstupného poľa "Nové meno používateľa" je možné zmeniť meno používateľa.

Heslo je možné zmeniť prostredníctvom vstupného poľa "Nové heslo". Nové heslo je potrebné zopakovať vo vstupnom poli "Potvrdenie". Vstupné údaje sú zašifrované, ale kliknutím na symbol sa heslo môže zobraziť ako obyčajný text.

V rozbaľovacom zozname "Časový limit" môžete nastaviť čas, po ktorom sa program uzamkne. Môžete si vybrať 15, 30 alebo 45 minút. Zobrazí sa aktuálny čas do uzamknutia programu.

Po nečinnosti myši a klávesnice dlhšej, Ti ako je zadaný časový limit, sa program uzamkne. Na odomknutie softvéru je potrebné zadať heslo použité na prihlásenie.

Každú zmenu je potrebné potvrdiť zadaním hesla so starým heslom pri ukladaní.

Ak je heslo zadané správne, tlačidlo [√ OK] sa zmení zo sivého na zelené, vykonané nastavenia sú aktívne **Obrázok 38: Zadanie nesprávneho hesla** a vrátite sa do hlavnej ponuky.

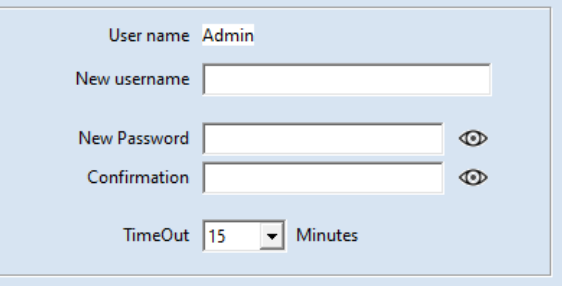

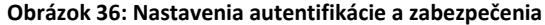

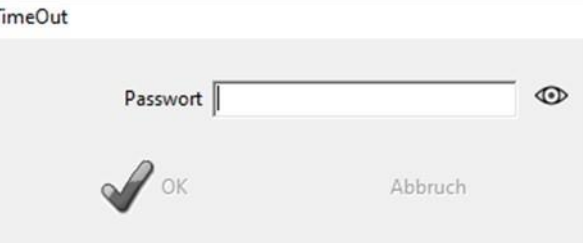

#### **Obrázok 37: Dialógové okno časového limitu**

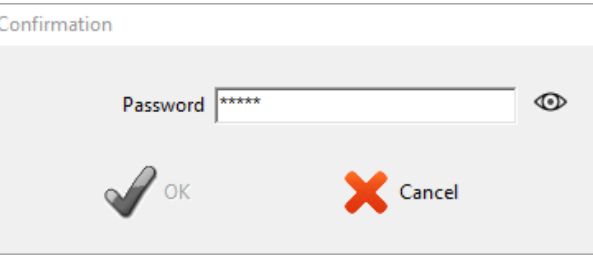

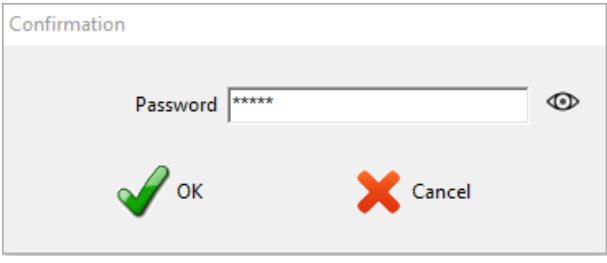

**Obrázok 39: Zadanie správneho hesla**

**• Ochrana údajov •** *Pred prvým použitím softvéru zmeňte predvolené používateľské meno a heslo, aby ste zabezpečili ochranu údajov o zdraví a pacientoch.*

**Bezpečnostné odporúčanie**

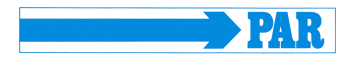

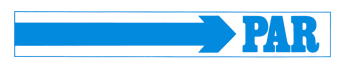

# <span id="page-28-0"></span>**5.4 Inštalácia v sieti**

Softvér PhysioPortWin je kompatibilný so sieťou, t. j. údaje o pacientoch a hodnoteniach sa môžu ukladať centrálne (zvyčajne na "serveri") a tieto údaje sú prístupné zo všetkých pracovných staníc.

Najprv sa na centrálnom serveri definuje a uvoľní príslušný adresár údajov.

Potom sa na pracovných staniciach, na ktorých sa má softvér PhysioPortWin používať, vykoná lokálna inštalácia programu.

V časti [Nastavenia], na karte [Systém], sa potom zadá priečinok pre zdieľanú databázu, integrovaná funkcia Explorer zjednodušuje výber.

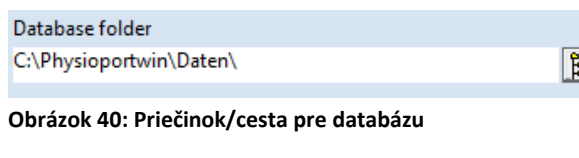

# <span id="page-28-1"></span>**5.5 Bezpečné zatvorenie programu**

Položka ponuky [Zatvoriť] je k dispozícii len v hlavnej ponuke. Do predchádzajúcej ponuky sa môžete vrátiť z ktorejkoľvek podponuky prostredníctvom oblasti ponuky [**x** Zrušiť].

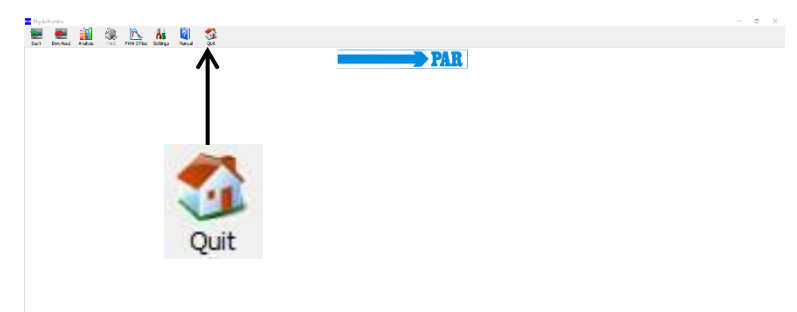

#### **Obrázok 41: Zatvorenie hlavnej ponuky**

Okrem toho symbol [X] v pravom hornom rohu obrazovky umožňuje zatvoriť program z ľubovoľnej podponuky bez návratu do hlavnej ponuky.

V obidvoch prípadoch sa zobrazí potvrdzujúce okno "Program je ukončený!".

Ak kliknete na tlačidlo [√OK], program sa definitívne ukončí; ak kliknete na tlačidlo [\* Zrušiť], softvér zostane aktívny.

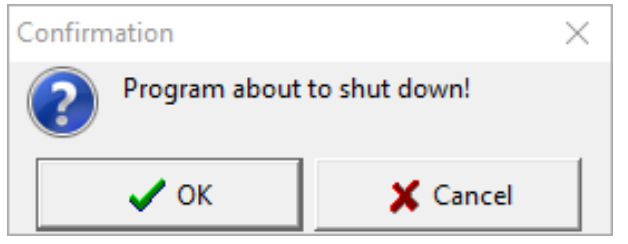

**Obrázok 42: Dialógové okno potvrdenia pre ukončenie programu**

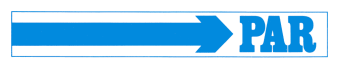

# <span id="page-29-0"></span>**5.6 Odinštalovanie**

Program je možné odinštalovať nasledovne:

- 1. Ak chcete odstrániť všetky osobné a zdravotné údaje, otvorte adresár s databázou (pozri časť [4.5\)](#page-28-0); odstráňte priečinok "Údaje" a potom kliknite pravým tlačidlom myši na položku "Vyprázdniť kôš", čím vyprázdnite kôš.
- 2. Vyvolajte ovládací panel systému Windows: stlačte súčasne kombináciu klávesov [Win] + [R], do vstupného poľa zadajte "control" a potvrďte tlačidlom "OK" alebo [Enter].
- 3. V ponuke "Odinštalovať program" nájdite v zozname softvér PhysioPortWIn v1.6.
- 4. Kliknutím pravým tlačidlom myši na softvér otvorte okno a vyberte položku ponuky "Odinštalovať". Softvér sa odinštaluje.

# <span id="page-29-1"></span>**6 Spustenie merania krvného tlaku**

# <span id="page-29-2"></span>**6.1 Pripojenie záznamníka**

Ak chcete nakonfigurovať dlhodobé meranie, kompatibilný záznamník typu PHYSIO-PORT alebo TONOPORT (pozri časť [3.1](#page-12-1)) musí byť pripojený k počítaču pomocou USB kábla a musí byť zapnutý. Po vykonaní automatického testu a indikácii kapacity sa na displeji záznamníka zobrazí symbol pre "pripojenie k PC". Uistite sa, že sú batérie alebo nabíjateľné batérie v prístroji úplne nabité.

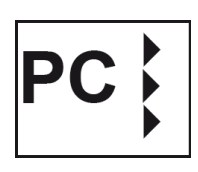

# <span id="page-29-3"></span>**6.2 Spustenie programu**

Ak chcete nakonfigurovať záznamník, vyvolajte hlavnú ponuku [Spustiť] kliknutím na príslušné tlačidlo.

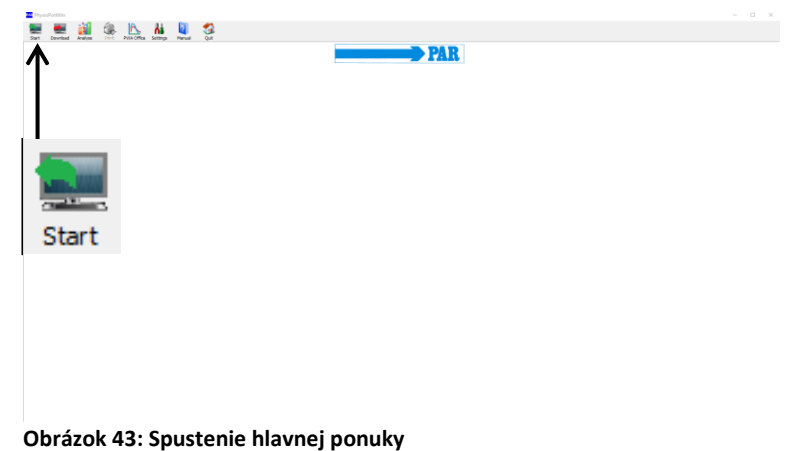

Návod na použitie – Revízia C

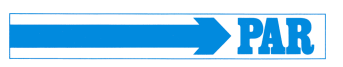

# <span id="page-30-0"></span>**6.3 Výber pacienta**

#### <span id="page-30-1"></span>**5.3.1 Známy pacient**

#### **Vyhľadávanie pacienta:**

Do poľa "MENO" zadajte 1. písmeno priezviska hľadaného pacienta – zobrazia sa všetci pacienti, ktorých mená začínajú na toto písmeno (v príklade na písmeno "M"). Pacienta vyberiete dvojitým kliknutím na príslušný riadok.

Pomocou tlačidiel [PWA] a [SpO2] možno súbory údajov filtrovať podľa parametrov.

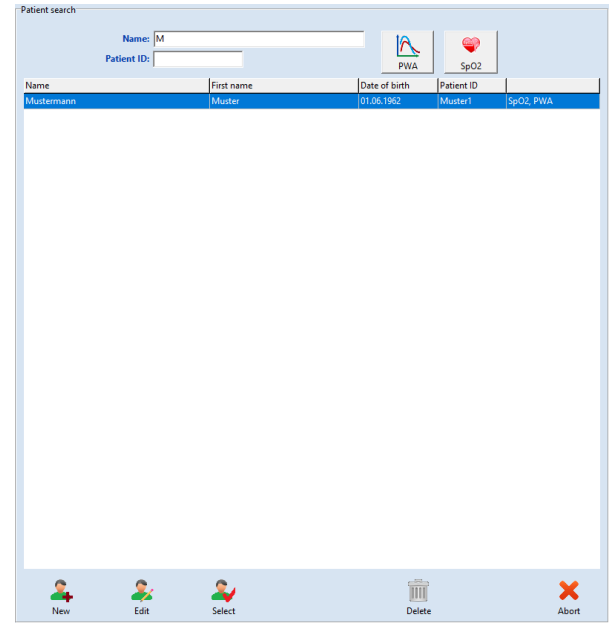

**Obrázok 44: Obrazovka výberu pacienta, všetci pacienti** s menom začínajúcim na písmeno "M"

#### <span id="page-30-2"></span>**5.3.2 Vytvorenie nového pacienta**

Ak sa hľadaný pacient ešte nenachádza v databáze, údaje o novom pacientovi môžete zadať priamo. Ak to chcete urobiť, otvorte vstupnú obrazovku tlačidlom [NOVÝ], zadajte všetky potrebné údaje a uložte ich do databázy pomocou tlačidla [Uložiť].

V prípade potreby môžete <sup>k</sup> pacientovi zadať aktuálnu liečbu. **Obrázok 45: Prijatie nového pacienta**

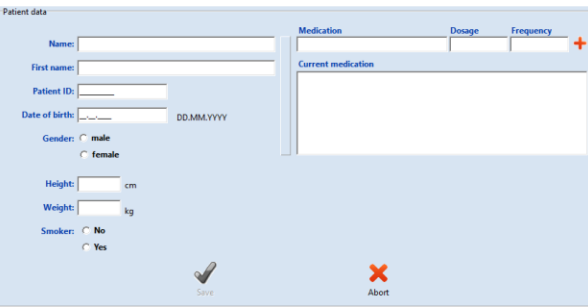

# <span id="page-30-3"></span>**5.3.3 Úprava údajov pacienta**

Po zadaní údajov pacienta ich možno kedykoľvek upraviť a zmeniť pomocou tlačidla [Upraviť] v obrazovke vyhľadávania pacienta.

#### **Poznámka** *ID pacienta nie je možné po jeho zadaní a uložení zmeniť, pretože je jedinečné.*

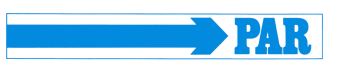

#### <span id="page-31-0"></span>**6.4 Konfigurácia záznamníka**

Po výbere požadovaného pacienta sa zobrazí obrazovka na konfiguráciu/programovanie záznamníka na dlhodobé meranie.

Len v prípade záznamníkov s funkciou SpO<sub>2</sub> sa zobrazí oblasť "Meranie", v ktorej môžete určiť, či sa má určovať len krvný tlak, len SpO<sub>2</sub> alebo obidva parametre.

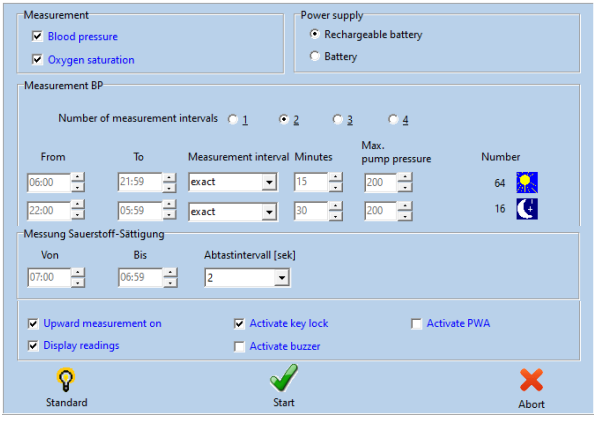

**Obrázok 46: Parametre merania**

<span id="page-31-1"></span>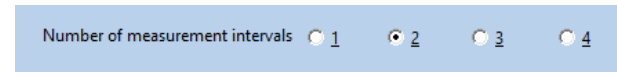

**Obrázok 47: Stanovenie počtu intervalov merania**

#### **Počet intervalov merania:**

Je možné nastaviť až 4 rôzne intervaly merania, štandardne sa ponúkajú dva intervaly (denná a nočná fáza). Pre každý interval merania možno individuálne nastaviť interval, vzdialenosť merania, minúty a maximálny tlak v manžete.

#### **Zdroj napájania:**

Tu sa určuje, s akým typom zdroja napájania (batéria alebo akumulátor) sa vykonáva aktuálne dlhodobé meranie. **Obrázok 48: Určenie zdroja napájania**

#### **Trvanie intervalu (Od ... Do ...):**

Začiatok a koniec príslušného intervalu možno nastaviť na hodiny. Intervaly merania je možné pre záznamníky s funkciou SpO<sub>2</sub> nastaviť samostatne.

#### **Vzdialenosť merania:**

Pri nastavení "presne" sa merania vykonávajú presne v nastavených minútových intervaloch. Pri nastavení "približne" sa intervaly merania náhodne líšia o ±2 minúty od nastaveného času.

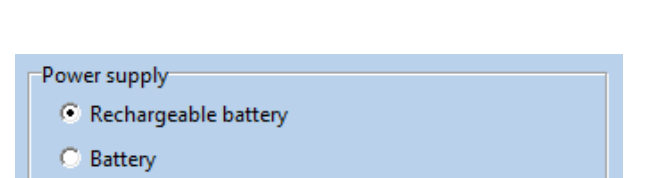

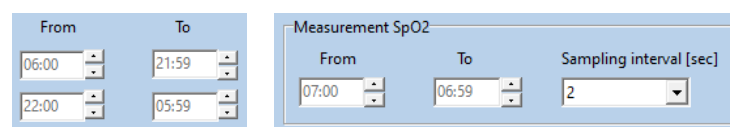

**Obrázok 49: Časové okno pre jednotlivé intervaly merania krvného tlaku (vľavo) a pre meranie SpO<sup>2</sup> (vpravo)**

| Measurement interval |  |
|----------------------|--|
| exact                |  |
| approx.              |  |

**Obrázok 50: Nastavenie presnosti vzdialenosti merania**

# PhysioPortWin

Návod na použitie – Revízia C

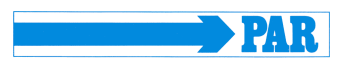

#### **Interval merania:**

Interval medzi po sebe nasledujúcimi meraniami je možné nastaviť

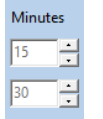

#### **Max. tlak v manžete:**

Ohraničuje maximálny tlak v manžete na nastavenú hodnotu od 200 mmHg

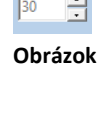

v rozsahu od 2 do 120 minút. **Obrázok 51: Nastavenie časového intervalu medzi meraniami**

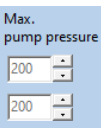

**Number** 64 **A** 

 $16$   $\bullet$ 

do 280 mmHg. **Obrázok 52: Nastavenie maximálneho tlaku v manžete počas merania krvného tlaku**

#### **Množstvo:**

Celkový počet nastavených meraní sa zobrazuje pre každý jednotlivý interval merania aj za 24 hodín. **Obrázok 53: Počet meraní** 

During 24 hours 80 measurements are taken.

**v jednotlivých intervaloch Obrázok 54: Počet meraní počas dlhodobého merania**

Hodnoty krvného tlaku sa zobrazujú na displeji záznamníka.

Display readings

Day-/Night switch activated

Upward measurement on

 $\Box$  Activate buzzer

□ Activate PWA

Ak je táto možnosť zaškrtnutá, aktivuje sa spínač denného/nočného režimu záznamníka.

Meranie krvného tlaku sa vykonáva metódou merania smerom nahor (technológia merania inflácie).

Vnútorný zvukový signál (voliteľný) je možné zapnúť a vypnúť. Ak je zvukový signál aktívny, po zapnutí, pred meraním a v prípade nesprávneho merania zaznie zvukový signál.

Aktivuje funkciu analýzy pulznej vlny, ak ju monitor podporuje. Ak je táto funkcia aktivovaná, po každom meraní krvného tlaku sa vykoná analýza pulznej vlny.

#### **Štandard:**

Tlačidlo [Štandard] obnoví parametre na hodnoty uvedené na [obrázku 53.](#page-31-1)

Po nastavení požadovanej konfigurácie stlačte tlačidlo [Spustiť], čím spustíte záznamník.

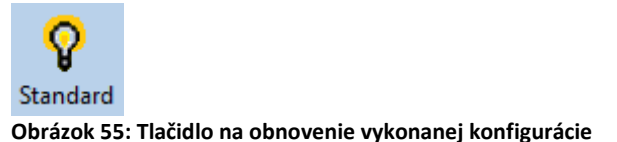

Návod na použitie – Revízia C

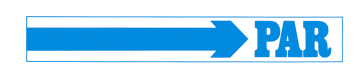

Najprv sa skontroluje, či sa v záznamníku nenachádzajú merania, ktoré ešte neboli načítané – ak áno, vydá sa príslušné upozornenie. Ak nie, pamäť záznamníka sa vymaže a nové údaje o pacientovi a intervaly meraní sa prenesú do záznamníka.

#### **UPOZORNENIE**

#### **• Zámena pacienta •**

*Pred každým novým meraním sa musí záznamník reštartovať prostredníctvom softvéru PhysioPortWin. V opačnom prípade sa nové merania priradia starému pacientovi (ktorý je stále uložený v záznamníku). Až po spustení nového dlhodobého merania sa údaje starého pacienta a hodnoty meraní zo záznamníka vymažú.*

# <span id="page-33-0"></span>**7 Čítanie údajov zo záznamníka**

# <span id="page-33-1"></span>**7.1 Pripojenie záznamníka**

Ak chcete načítať a následne archivovať údaje o meraní zo záznamníka, pripojte záznamník k počítaču podľa časti [5.1.](#page-29-2)

# <span id="page-33-2"></span>**7.2 Spustenie archivácie**

Archiváciu nameraných údajov možno spustiť pomocou tlačidla [Stiahnuť] v hlavnej ponuke.

Namerané hodnoty sa načítajú zo záznamníka a uložia sa do databázy pre príslušného pacienta.

Potom sa zobrazí grafické vyhodnotenie výsledkov, ktoré je vysvetlené v časti [7.](#page-34-0) **Obrázok 56: Načítanie hlavnej ponuky**

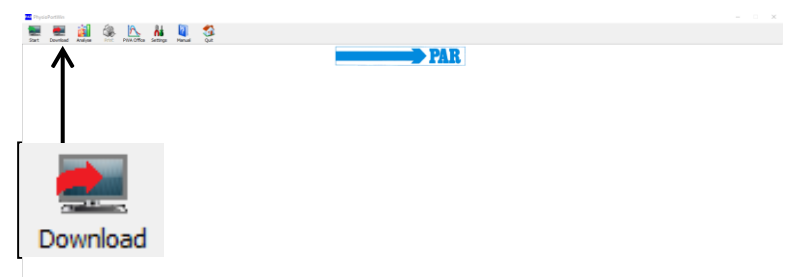

Ak sú údaje z pripojeného zariadenia prijaté nesprávne, zobrazí sa chybové hlásenie a po potvrdení hlásenia sa musí proces načítania spustiť znova.

> **Poznámka** *Počas načítania sa zo záznamníka vždy načítajú všetky dostupné údaje.*

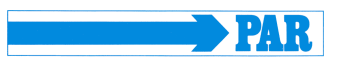

# <span id="page-34-0"></span>**8 Analýza merania**

# <span id="page-34-1"></span>**8.1 Spustenie analýzy**

Tlačidlo [Analýza] slúži na vyvolanie a zobrazenie uloženej analýzy.

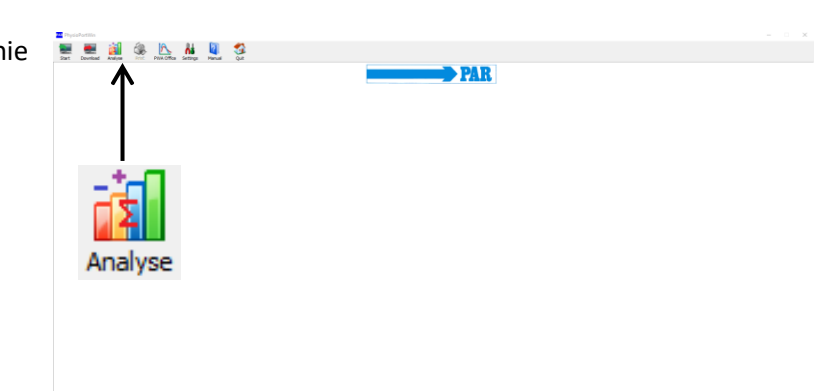

**Obrázok 57: Analýza v hlavnej ponuke**

# <span id="page-34-2"></span>**8.2 Vyhľadávanie/odstránenie analýzy**

Zobrazí sa obrazovka výberu databázy pacientov a pacienta môžete vybrať podľa opisu v časti [5.3.1.](#page-30-1) Zobrazí sa obrazovka [Vybrať] analýzu, ktorá je uložená v databáze pre vybraného pacienta.

V okne výberu sa uložená analýza vyvolá dvojitým kliknutím na príslušný dátum alebo označením a kliknutím na tlačidlo [Vybrať].

Ak chcete z databázy vymazať konkrétne hodnotenie, na obrazovke výberu označte riadok s príslušným dátumom (riadok sa zobrazí modrou farbou) a potom stlačte tlačidlo [Vymazať].

Toto hodnotenie sa vymaže po príslušnom dopyte.

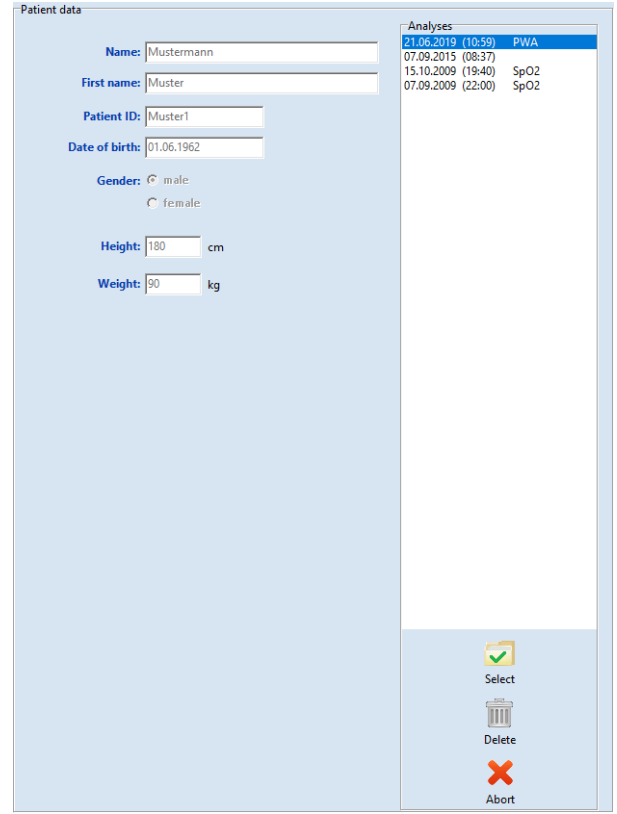

**Obrázok 58: Obrazovka výberu analýzy**

#### **Varovanie • Strata údajov •**

*Pravidelne zálohujte databázu vrátane jednotlivých záznamov, aby ste mohli obnoviť údaje v prípade poškodenia databázy alebo záznamov. Zákaznícky servis vám môže pri obnove pomôcť.*

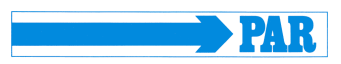

Ak je záznam v databáze poškodený, zobrazí sa chybové hlásenie a záznam už nie je možné analyzovať.

#### <span id="page-35-0"></span>**8.3 Zobrazenie**

Ďalšie formáty zobrazenia je možné vyvolať kliknutím na príslušnú indexovú kartu.

Overview Single values | Hourly averages | Comparison | Histogram | Pie graphic | Correlation | PWA | Findings and medication Graphical view | Table | Limit values |

**Obrázok 59: Výber zobrazenia**

#### <span id="page-35-1"></span>**7.3.1 Jednotlivé hodnoty**

#### **Grafické zobrazenie:**

Po aktivácii konkrétneho vyhodnotenia sa uložené namerané hodnoty najprv zobrazia graficky.

V grafe sú zobrazené výsledky všetkých jednotlivých meraní. Nastavené hraničné hodnoty pre dennú a nočnú fázu (pozri Nastavenia) sú zobrazené ako červené čiary. Posunutím kurzora nad príslušné krivky nameraných hodnôt sa zobrazia jednotlivé namerané hodnoty.

Počas merania PHYSIO-PORT sa zobrazuje aj graf hodnôt SpO<sub>2</sub>.

#### **Funkcia lupy:**

V záložke [Grafické zobrazenie] na karte [Jednotlivé hodnoty] možno použiť funkciu lupy. Integrovaná funkcia lupy sa používa na presnejšie zobrazenie nameraných hodnôt.

Lupa zvyšuje časové rozlíšenie  **Obrázok 61: Výber časových okien pre funkciu lupy** zobrazeného výseku a možno ju posúvať v nastaviteľnom rozsahu 10 min - 4 h. Časové okno možno vybrať kliknutím na šípku nadol. Šípky vľavo a vpravo slúžia na posun časového okna.

Kliknutím na časový interval alebo kliknutím do grafiky sa aktivuje lupa. Ďalším kliknutím do grafu alebo na tlačidlo sa lupa deaktivuje a opäť sa zobrazí kompletné vyhodnotenie.

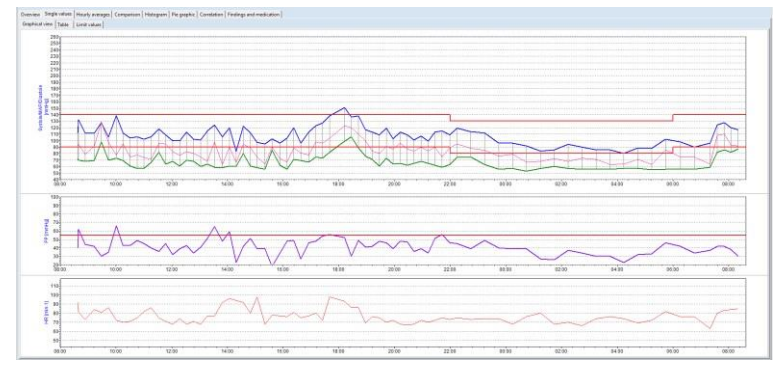

**Obrázok 60: Graf jednotlivých hodnôt**

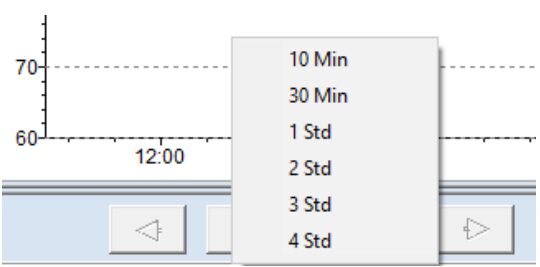

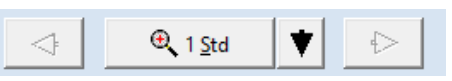

**Obrázok 62: Funkcia zväčšenia**

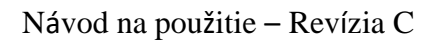

#### **Tabuľka:**

V tabuľkovom zobrazení sú uvedené všetky výsledky meraní s dátumom/časom, systolou, diastolou, srdcovou frekvenciou a stredným tlakom.

Ďalšie merania, ktoré boli spustené manuálne prostredníctvom tlačidla štart/stop, sú označené znakom "+" za časom, hodnoty z nočnej fázy sú označené znakom "\*" a hodnoty z merania smerom nahor sú označené znakom " $^{\wedge}$ ".

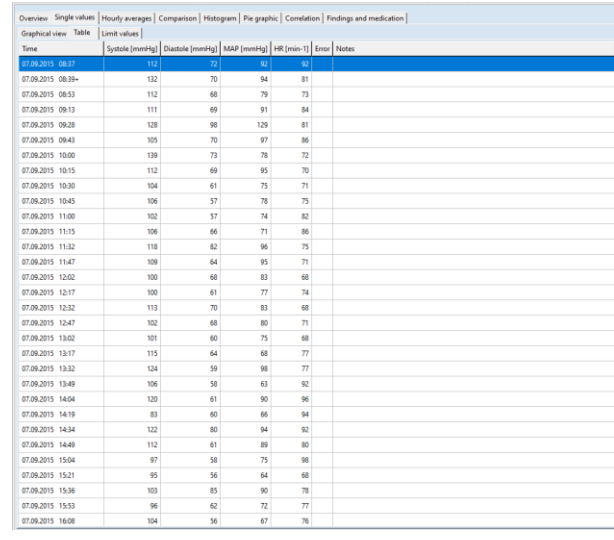

**Obrázok 63: Tabuľka jednotlivých hodnôt**

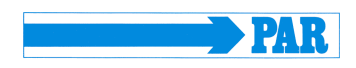

#### **Poznámka**

**• Vymazanie jednotlivých meraní zo súboru údajov •** *Ak chcete odstrániť jednotlivé merania, aktivujte riadok v tabuľke jedným kliknutím myšou (riadok sa zobrazí modrou farbou) a potom stlačte tlačidlo [Vymazať]. Po príslušnom dopyte sa toto meranie vymaže.*

#### **Hraničné hodnoty:**

Hraničné hodnoty, denná/nočná fáza, tabuľkové a grafické individuálne hodnoty sa zobrazujú v súhrnnej forme. Hraničné hodnoty aj dennú/nočnú fázu tu môžete nastaviť individuálne. Pre hraničné hodnoty sú k dispozícii nasledujúce nastavenia, ktoré sú opísané v časti [4.4.4.](#page-25-0)

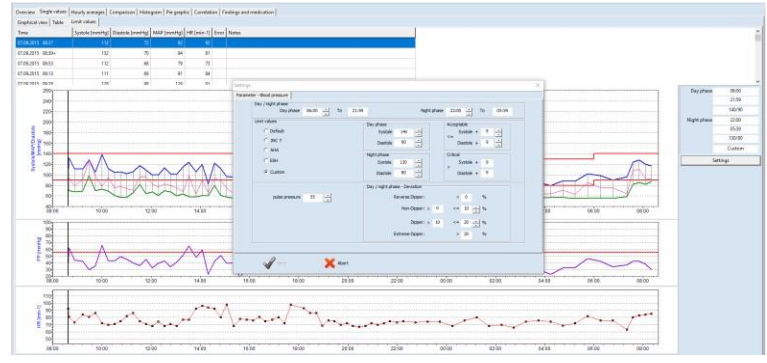

**Obrázok 64: Zobrazenie a nastavenie individuálnych hodnôt, dennej/nočnej fázy a hraničných hodnôt**

#### <span id="page-37-0"></span>**7.3.2 Prehľad**

Dipper.

Na karte [Prehľad] sa zobrazujú číselné zhrnutie dlhodobého merania krvného tlaku/(monitorovanie SpO<sub>2</sub> voliteľne nižšie) a štatistické vyhodnotenia pre celé obdobie monitorovania, ako aj samostatne pre dennú a nočnú fázu.

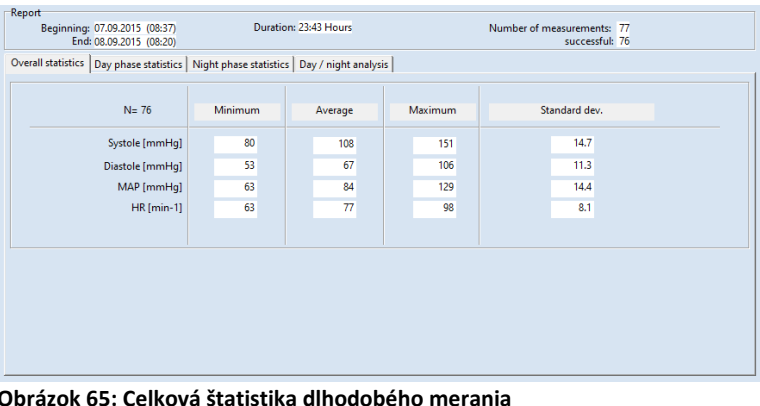

**Obrázok 65: Celková štatistika dlhodobého merania**

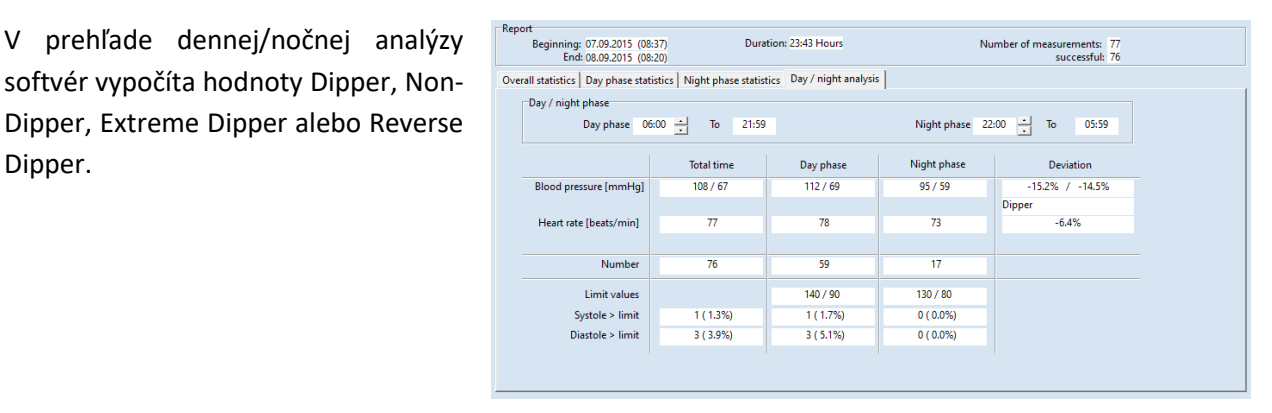

<span id="page-37-1"></span>**Obrázok 66: Zobrazenie dennej/nočnej analýzy s informáciami o type dippera pacienta**

- 38 -

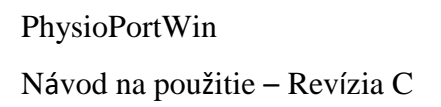

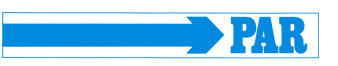

#### <span id="page-38-0"></span>**7.3.3 Hodinové priemery**

Hodinové priemerné hodnoty všetkých klinicky významných nameraných parametrov vrátane pulzného tlaku (rozdiel medzi systolou a diastolou) a PRP (systola krát srdcová frekvencia)/1000) sa zobrazujú na karte s rovnakým názvom. K dispozícii je aj grafické zobrazenie (pozrite si stránku so záložkou [Graf]).

| Graphical view Table      |       |                                                                                              |       |      |      |      |                |
|---------------------------|-------|----------------------------------------------------------------------------------------------|-------|------|------|------|----------------|
| Time                      |       | Systole [mmHq]   Diastole [mmHq]   MAP [mmHq]   HR [min-1]   PD [mmHq]   PRP / 1000   Number |       |      |      |      |                |
| 07.09.2015 08:00 - 09:00  | 118.7 | 70.0                                                                                         | 88.3  | 82.0 | 48.7 | 9.7  | 3              |
| 07.09.2015 09:00 - 10:00  | 114.7 | 79.0                                                                                         | 105.7 | 83.7 | 35.7 | 9.6  | 3              |
| 07.09.2015 10:00 - 11:00  | 115.3 | 65.0                                                                                         | 81.5  | 72.0 | 50.3 | 8.3  | 4              |
| 07.09.2015 11:00 - 12:00  | 108.8 | 67.3                                                                                         | 84.0  | 78.5 | 41.5 | 8.5  | 4              |
| 07.09.2015 12:00 - 13:00  | 103.8 | 66.8                                                                                         | 80.8  | 70.3 | 37.0 | 7.3  | 4              |
| 07.09.2015 13:00 - 14:00  | 111.5 | 60.3                                                                                         | 76.0  | 78.5 | 51.3 | 8.8  | 4              |
| 07.09.2015 14:00 - 15:00  | 109.3 | 65.5                                                                                         | 84.8  | 90.5 | 43.8 | 9.9  | 4              |
| 07.09.2015 15:00 - 16:00  | 97.8  | 65.3                                                                                         | 75.3  | 80.3 | 32.5 | 7.8  | 4              |
| 07.09.2015 16:00 - 17:00  | 108.3 | 65.8                                                                                         | 78.8  | 77.3 | 42.5 | 8.4  | 4              |
| 07.09.2015 17:00 - 18:00  | 129.3 | 76.7                                                                                         | 99.3  | 83.3 | 52.7 | 10.8 | 3              |
| 07.09.2015 18:00 - 19:00  | 135.5 | 92.5                                                                                         | 113.3 | 83.5 | 43.0 | 11.3 | 4              |
| 07.09.2015 19:00 - 20:00  | 111.0 | 67.3                                                                                         | 85.5  | 73.3 | 43.8 | 8.1  | 4              |
| 07.09.2015 20:00 - 21:00  | 107.5 | 65.0                                                                                         | 89.3  | 68.8 | 42.5 | 7.4  | 4              |
| 07.09.2015 21:00 - 22:00  | 109.0 | 62.3                                                                                         | 84.5  | 72.5 | 46.8 | 7.9  | 4              |
| 07.09.2015 22:00 - 23:00  | 116.5 | 74.5                                                                                         | 91.5  | 74.0 | 42.0 | 8.6  | 2              |
| 07.09.2015 23:00 - 00:00  | 104.0 | 59.5                                                                                         | 80.5  | 74.0 | 44.5 | 7.7  | 2              |
| 08.09.2015  00:00 - 01:00 | 94.0  | 55.0                                                                                         | 73.0  | 72.0 | 39.0 | 6.8  | 2              |
| 08.09.2015 01:00 - 02:00  | 85.0  | 58.5                                                                                         | 70.0  | 74.0 | 26.5 | 6.3  | $\overline{c}$ |
| 08.09.2015 02:00 - 03:00  | 92.0  | 56.5                                                                                         | 70.5  | 68.0 | 35.5 | 6.3  | 2              |
| 08.09.2015 03:00 - 04:00  | 86.0  | 56.0                                                                                         | 67.0  | 75.0 | 30.0 | 6.5  | 2              |
| 08.09.2015  04:00 - 05:00 | 84.5  | 57.0                                                                                         | 67.5  | 71.5 | 27.5 | 6.0  | 2              |
| 08.09.2015  05:00 - 06:00 | 95.0  | 55.5                                                                                         | 74.5  | 77.0 | 39.5 | 7.3  | $\overline{a}$ |
| 08.09.2015 06:00 - 07:00  | 94.0  | 56.0                                                                                         | 75.0  | 76.0 | 38.0 | 7.1  | $\overline{a}$ |
| 08.09.2015 07:00 - 08:00  | 116.0 | 75.7                                                                                         | 94.0  | 75.3 | 40.3 | 8.7  | 3              |
| 08.09.2015 08:00 - 09:00  | 118.5 | 84.5                                                                                         | 92.5  | 84.5 | 34.0 | 10.0 | 2              |

**Obrázok 67: Tabuľkové zobrazenie hodinových priemerných hodnôt**

#### <span id="page-38-1"></span>**7.3.4 Porovnanie**

Porovnanie dvoch sérií meraní v grafickej aj tabuľkovej forme je možné na karte [Porovnanie].

V ľavej časti displeja sa zobrazuje aktuálne vybraná séria meraní. Sériu meraní na porovnanie je možné vybrať pomocou rozbaľovacej ponuky "Dátum" na pravej strane.

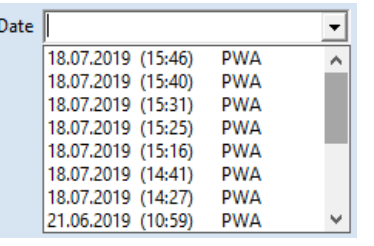

h

**Obrázok 68: Rozbaľovacie okno na výber dostupných sérií meraní na porovnanie**

| Date                   | 07.09.2015 (08:37) | 18.07.2019 (15:46)<br>PWA |
|------------------------|--------------------|---------------------------|
| Blood pressure [mmHg]  |                    |                           |
| <b>Total time</b>      | 108/67             | 118/78                    |
| Day phase              | 112/69             | 118/78                    |
| Night phase            |                    |                           |
| <b>Deviation</b>       |                    |                           |
|                        |                    |                           |
| Heart rate [beats/min] |                    |                           |
| <b>Total time</b>      | 77                 | 80                        |
| Day phase              | 78                 | 80                        |
| Night phase            |                    |                           |
| Deviation              |                    |                           |

**Obrázok 69: Tabuľkové porovnanie dvoch sérií meraní pacienta**

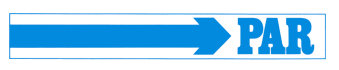

#### <span id="page-39-0"></span>**7.3.5 Histogram**

Frekvenciu určitých hodnôt/rozsahov hodnôt krvného tlaku, ako aj srdcovej frekvencie počas dňa (pozri záložku [Denná fáza]), v noci (pozri záložku [Nočná fáza]) a v celom intervale merania (pozri záložku [Celkový čas]) možno prehľadne znázorniť pomocou histogramu.

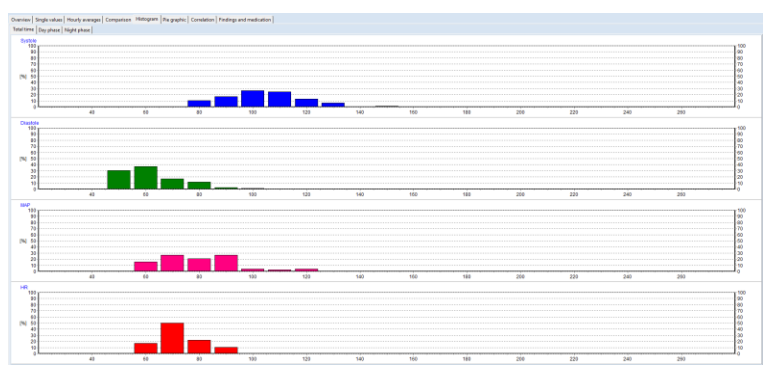

**Obrázok 70: Histogram celkového času merania**

# <span id="page-39-1"></span>**7.3.6 Koláčový graf**

Namerané hodnoty sa môžu zobraziť aj ako koláčový graf, aby bolo možné vizuálne zaznamenať podiel kritických nameraných hodnôt, ktoré prekračujú nastavenú hraničnú hodnotu.

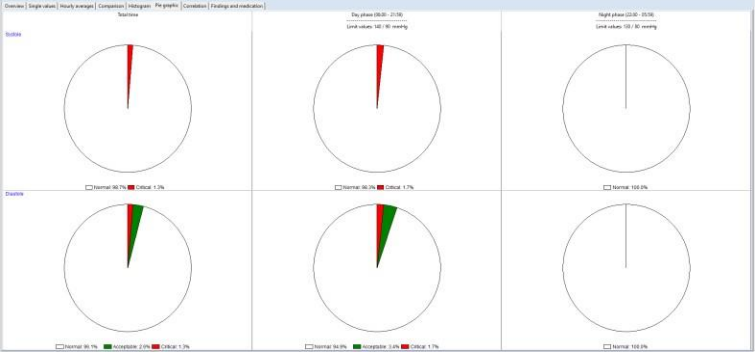

**Obrázok 71: Zobrazenie nameraných hodnôt v podobe koláčového grafu**

# <span id="page-39-2"></span>**7.3.7 Korelácia**

Na karte [Korelácia] je možné zobraziť koreláciu parametrov krvného tlaku. Kombináciu dvoch parametrov krvného tlaku možno vybrať prostredníctvom rozbaľovacej ponuky.

Na obrázku je zobrazená korelácia medzi diastolickým a systolickým krvným tlakom. Každý bod zodpovedá jednému meraniu.

Okrem toho je možné zobraziť vzťah medzi hodnotami krvného tlaku a stredným arteriálnym tlakom.

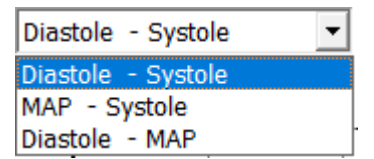

**Obrázok 72: Rozbaľovacia ponuka na výber parametrov pre zobrazenie korelácie**

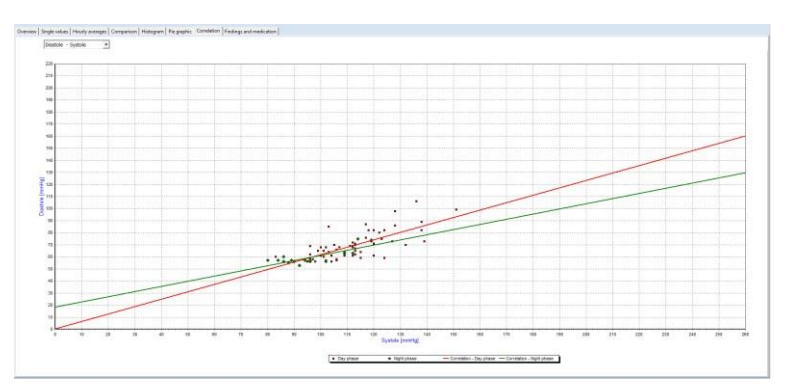

**Obrázok 73: Korelácia hodnôt systolického a diastolického krvného tlaku**

Návod na použitie – Revízia C

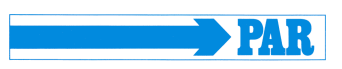

# <span id="page-40-0"></span>**7.3.8 Zistenia a liečba**

Na karte [Zistenia a liečba] môže používateľ zadať a uložiť zistenie pre aktuálnu sériu meraní. Tento text sa tiež vytlačí na súhrnnej stránke a môže sa preniesť do ambulantného systému EDP.

Okrem toho si používateľ môže zobraziť aktuálnu liečbu, ak bola vložená do súboru pacienta, a v prípade potreby ju upraviť.

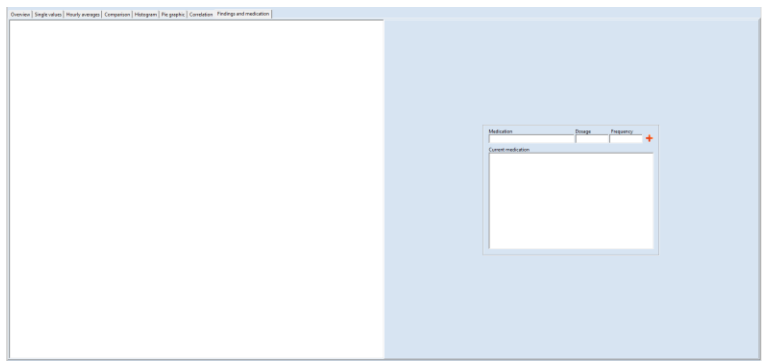

**Obrázok 74: Voľne upraviteľný zoznam zistení a liečby**

# <span id="page-40-1"></span>**8.4 Vyhodnotenie analýz pulznej vlny**

# <span id="page-40-2"></span>**7.4.1 Prehľad sérií meraní**

Spustite analýzu pomocou tlačidla [analýza] (pozri časť [7.1\)](#page-34-1). Prostredníctvom tlačidla [PWA] sa uskutoční filtrovanie pacientov a zobrazia sa len pacienti s analýzami pulznej vlny. Vyhľadávanie pacientov je opísané v časti [5.3.1.](#page-30-1) Potom vyberte sériu meraní (pozri časť [7.2\)](#page-34-2).

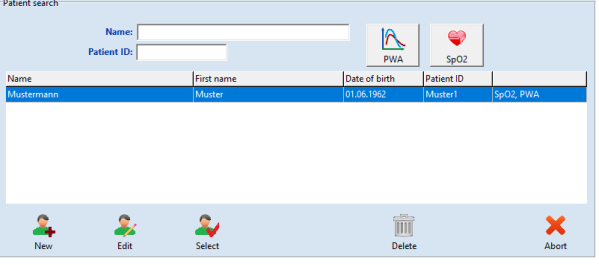

**Obrázok 75: Vyhľadávanie pacientov**

#### **Poznámka**

*Merania bez skratiek obsahujú údaje o krvnom tlaku. Skratka SpO<sup>2</sup> označuje, že meranie obsahuje údaje o nasýtení kyslíkom. Skratka PWA označuje, že meranie obsahuje údaje z analýzy pulznej vlny.*

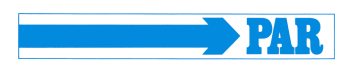

Kliknutím na kartu [PWA] (1) zobrazíte výsledky vybraného testu.

V navigačnej oblasti na ľavej strane sú uvedené všetky merania série meraní. Kliknutím na dátum vyšetrenia (2.1) sa na pravej strane zobrazí prehľad všetkých meraní vyšetrenia a dostanete sa k prehľadu všetkých rozsahov meraní. Kliknutím na čas merania (2.2) sa zobrazia výsledky tohto jedného merania, ako je opísané v časti [7.4.2.](#page-42-0)

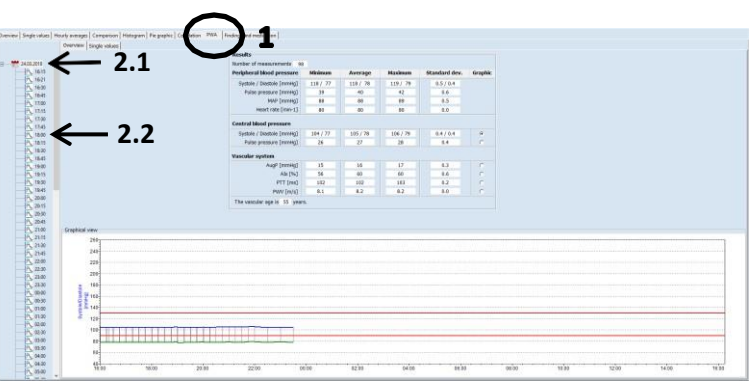

**Obrázok 76: Kompletný prehľad sérií meraní PWA**

#### **Prehľad:**

Táto karta zobrazuje prehľad celej série meraní.

Zobrazuje sa počet meraní, minimálna, priemerná, maximálna a štandardná odchýlka periférneho a centrálneho krvného tlaku a parametre analýzy pulznej vlny (cievny systém) série meraní.

časový priebeh každého parametra jednotlivo.

Nastavené hraničné hodnoty (pozri časť [4.4.6\)](#page-26-1) sa v grafike zobrazujú ako červené čiary. Hraničné hodnoty je možné zmeniť priamo prostredníctvom tlačidla [Nastavenia].

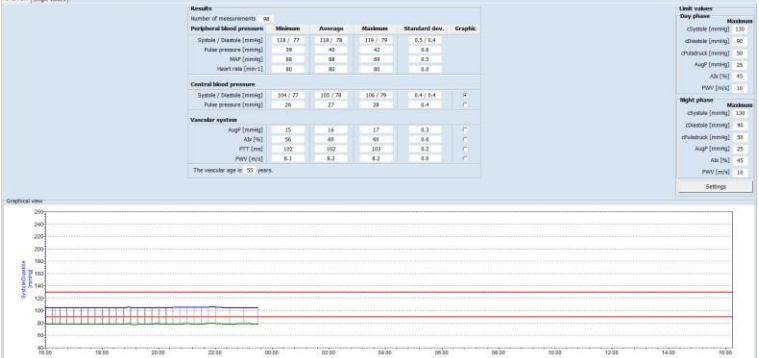

V stĺpci "Grafika" je možné zobraziť **Obrázok 77: Kompletný prehľad údajov PWA série meraní**

Návod na použitie – Revízia C

#### **Jednotlivé hodnoty:**

Na toto zobrazenie sa dostanete kliknutím na kartu [Jednotlivé hodnoty].

V tabuľke je uvedený čas merania a namerané hodnoty centrálneho systolického krvného tlaku (cSystola) a centrálneho diastolického krvného tlaku (cDiastola), centrálneho pulzného tlaku (cPP), augmentačného tlaku (AugP) a augmentačného indexu (AIx), času prenosu pulzu (PTT) a rýchlosti pulznej vlny (PWV).

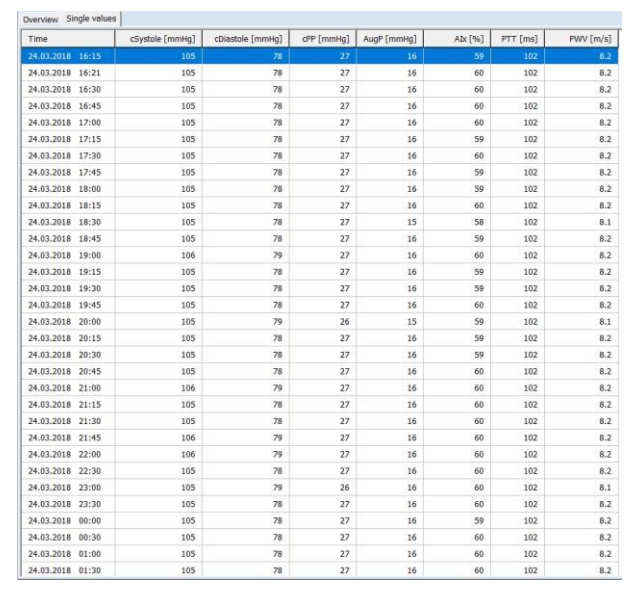

**Obrázok 78: Tabuľka jednotlivých hodnôt údajov PWA série meraní**

# <span id="page-42-0"></span>**7.4.2 Podrobná analýza merania PWA**

#### **Prehľad:**

Zobrazujú sa údaje o pacientovi (vľavo hore), grafické znázornenie periférnej pulznej vlny (vľavo dole) a výsledky jednotlivých meraní. Neplatné pulzy sú označené červenou farbou a pri analýze sa neberú do úvahy.

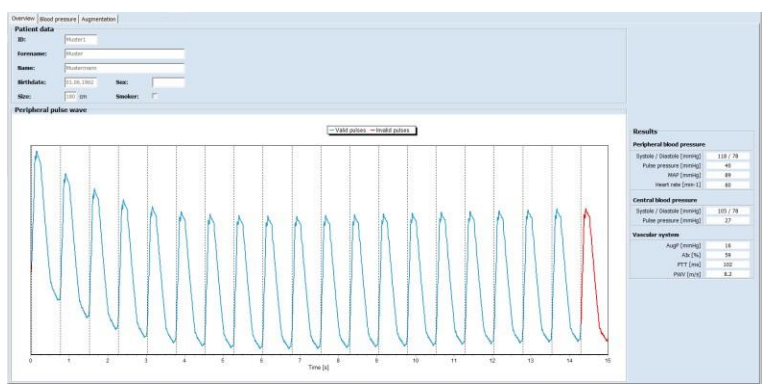

**Obrázok 79: Prehľad údajov PWA z jedného merania**

# **Krvný tlak:**

Na karte [Krvný tlak] sa zobrazuje priemerná periférna a rekonštruovaná aortálna pulzná vlna.

Zobrazia sa aj určené hodnoty krvného tlaku.

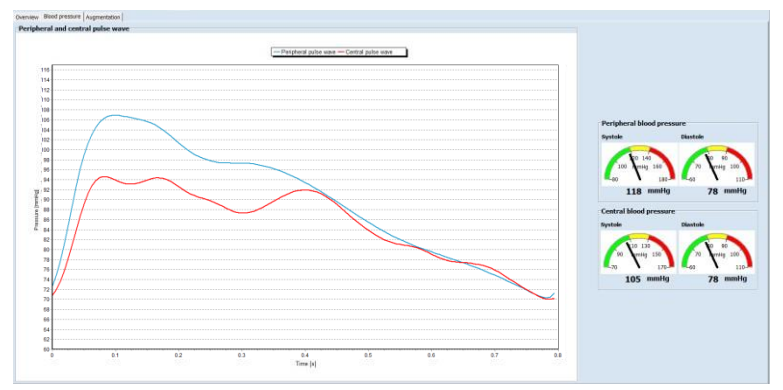

**Obrázok 80: Zobrazenie hodnôt krvného tlaku**

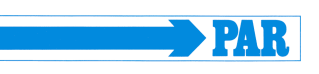

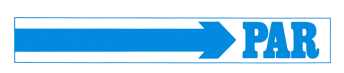

#### **Augmentácia:**

Na karte [Augmentácia] sa zobrazí rozklad aortálnej vlny na jej šíriace sa a odrazené zložky. Tieto vlny sa používajú na určenie augmentácie. Body P1 a P2 na určenie parametrov augmentácie sú zobrazené v akčnej oblasti Separácia pulznej vlny.

Vpravo sa zobrazuje augmentačný tlak (AugP), ktorý sa vypočíta z rozdielu medzi P1 a P2, a augmentačný index (AIx), ktorý udáva percentuálny podiel augmentačného tlaku vo vzťahu k pulznému tlaku.

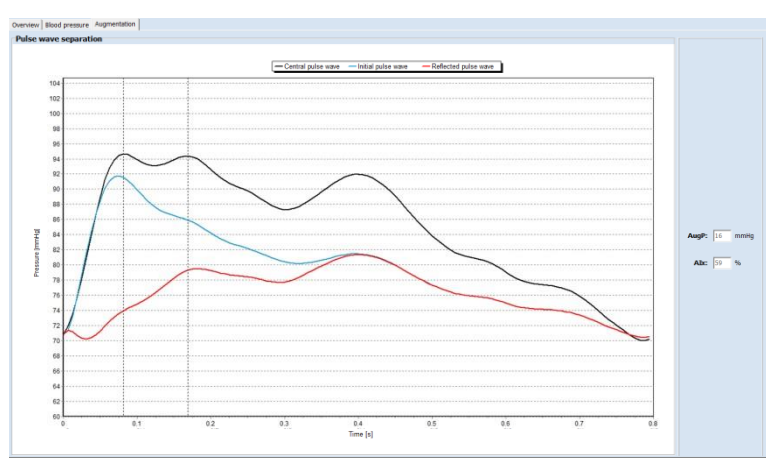

**Obrázok 81: Zobrazenie separácie pulznej vlny a augmentácie**

# <span id="page-43-0"></span>**9 PWA Office**

Položka ponuky [PWA Office] sa používa na vykonanie jedného merania s priamym zobrazením výsledkov merania analýzy pulznej vlny s cieľom získať rýchly prehľad o stave ciev v praxi. Toto jednorazové meranie nemá nahradiť funkciu dlhodobého merania, ale malo by sa používať na zdôvodnenie dlhodobého merania.

# <span id="page-43-1"></span>**9.1 Príprava**

Túto funkciu merania spustíte kliknutím na tlačidlo [PWA Office]. Vyhľadávanie pacientov je opísané v časti [5.3.1](#page-30-1). Ak pacient ešte nie je zahrnutý do databázy, je možné vytvoriť nového pacienta, ako je opísané v časti [5.3.2.](#page-30-2)

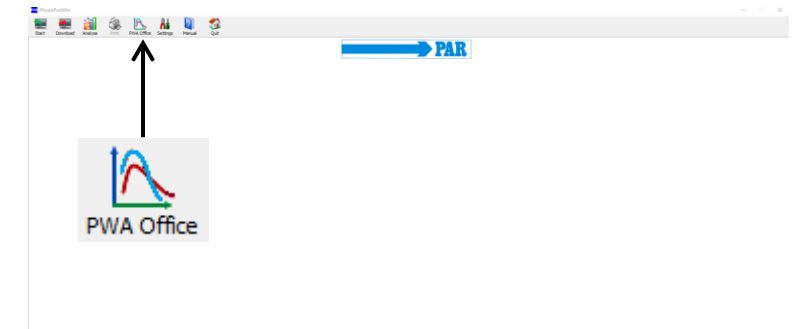

**Obrázok 82: Hlavná ponuka PWA-Practice**

Spustite záznamník a pripojte ho k počítaču podľa opisu v časti [5.1.](#page-29-2)

**Poznámka** *Uistite sa, že vybraný prístroj podporuje funkciu analýzy pulznej vlny (pozri časť [3.1\)](#page-12-1).*

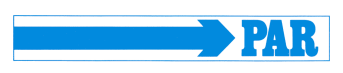

Kliknutím na tlačidlo [Spustiť] spustite meranie.

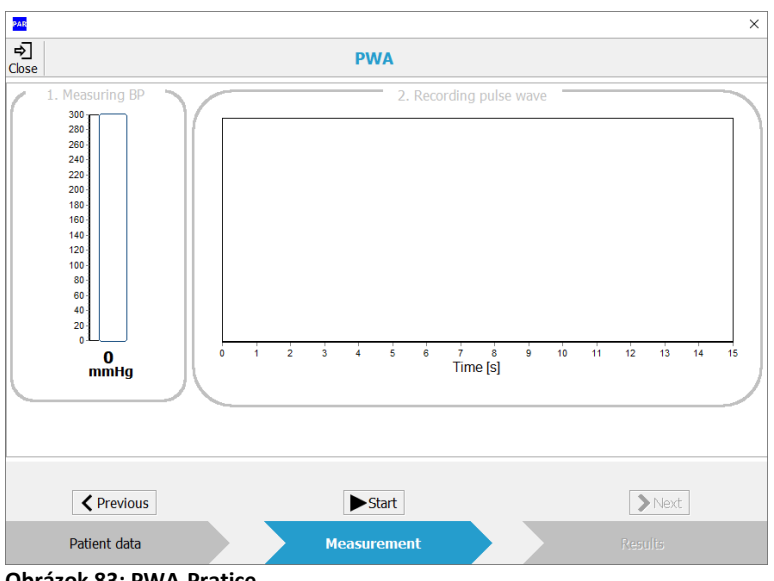

**Obrázok 83: PWA-Pratice**

Meranie nemôžete spustiť, ak je záznamník vypnutý alebo nie je pripojený k počítaču. V takom prípade sa správa "Vyhľadať zariadenie".

# <span id="page-44-0"></span>**9.2 Opis postupu merania**

Pomôcka štandardne začína analýzu pulznej vlny meraním krvného tlaku. V akčnej oblasti "1. meranie tlaku" sa zobrazuje aktuálny tlak v manžete. Po úspešnom meraní krvného tlaku a po dosiahnutí určeného MAD sa akčná oblasť zafarbí na zeleno.

V oblasti PWA Practice sa používajú rôzne farebné kódy, ktoré používateľovi indikujú stav merania. Význam farebného kódu je vysvetlený na opačnej strane.

Meranie je možné kedykoľvek prerušiť kliknutím na tlačidlo [Stop].

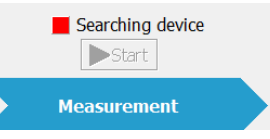

#### je tlačidlo [Spustiť] neaktívne a zobrazí **Obrázok 84: Indikátor chyby "Vyhľadať zariadenie"**

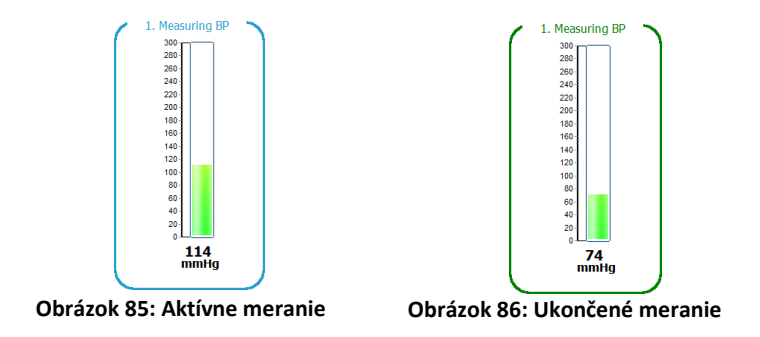

**Sivá – neaktívne, zatiaľ nevykonané**

#### **Modrá – aktívne**

**Zelená – úspešne vykonané**

#### **Červená – manuálne prerušenie alebo nesprávne meranie**

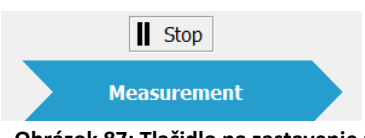

**Obrázok 87: Tlačidlo na zastavenie merania**

Návod na použitie – Revízia C

Bezprostredne potom sa zaznamenajú pulzné vlny na úrovni stredného arteriálneho tlaku. Na konci záznamu sa jednotlivé pulzné vlny zobrazia oddelene podľa ich pätíc (zvislé prerušované čiary), pulzy nepoužité na analýzu sú označené červenou farbou a kvalita signálu sa vyhodnotí na základe počtu použiteľných pulzov.

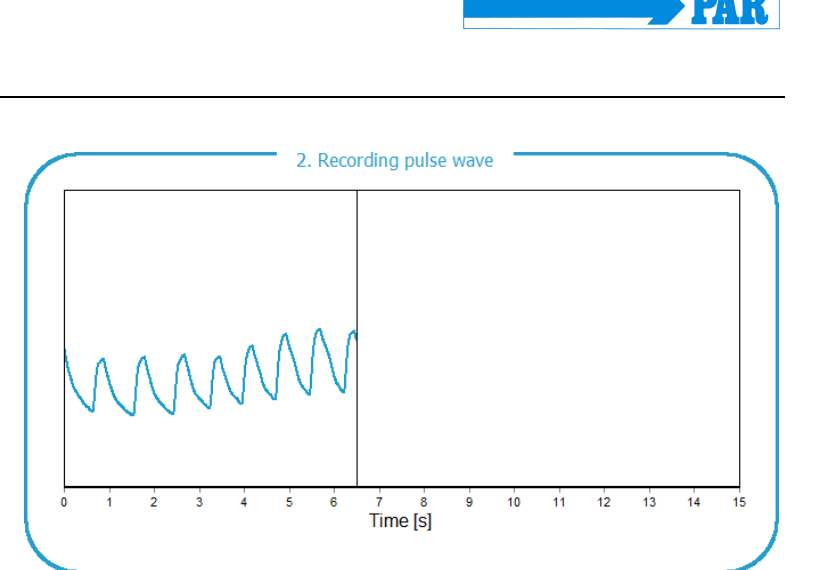

**Obrázok 88: Zaznamenávanie pulzných vĺn na ramene**

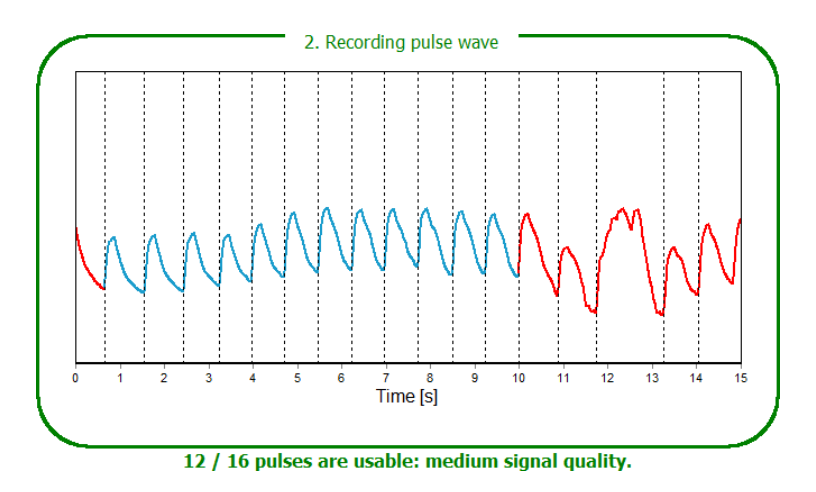

**Obrázok 89: Dokončený záznam pulznej vlny**

Kliknutím na tlačidlo [Ďalej] alebo na tlačidlo [Výsledky] v dolnej navigačnej oblasti môžete priamo zobraziť výsledky analýzy pulzných vĺn. Oblasť výsledkov zodpovedá vyhodnoteniu merania PWA (pozri časť [7.4.2\)](#page-42-0).

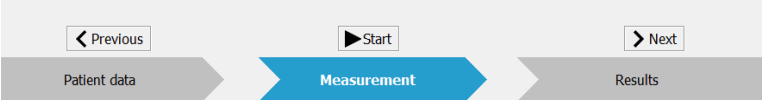

**Obrázok 90: Navigačná oblasť položky ponuky PWA Practice v časti "Meranie"**

**Poznámka** *Všetky úspešné merania sa automaticky uložia do databázy pacientov ako jeden záznam.*

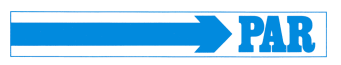

Tlačidlo [Späť] alebo [Meranie] možno použiť na návrat z rozsahu výsledkov do rozsahu merania s cieľom vykonať ďalšie nové meranie. **Obrázok 91: Navigačná oblasť položky ponuky PWA Practice v časti** 

 $\zeta$  Previous Patient data New Measurement Results

Tlačidlom [Zatvoriť] alebo [X] sa vrátite do hlavnej ponuky.

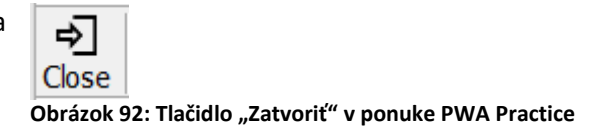

**"Výsledky"**

# <span id="page-46-0"></span>**10 Ďalšie tlačidlá**

# <span id="page-46-1"></span>**10.1 Tlačiť**

Tlačidlo [Tlačiť] umožňuje vytlačiť výsledky.

Rozsah tlače, t. j. ktoré karty sa majú vytlačiť, možno definovať individuálne; štandardný formát možno preddefinovať v časti [Nastavenia] (pozri časť [4.4.3](#page-23-0) – Tlač).

Integrovaný náhľad tlače, ktorý sa aktivuje výberom možnosti "s náhľadom", umožňuje predbežné vyhodnotenie vytvorených stránok na tlač.

Tlačidlo [Tlačiť] spustí proces tlače.

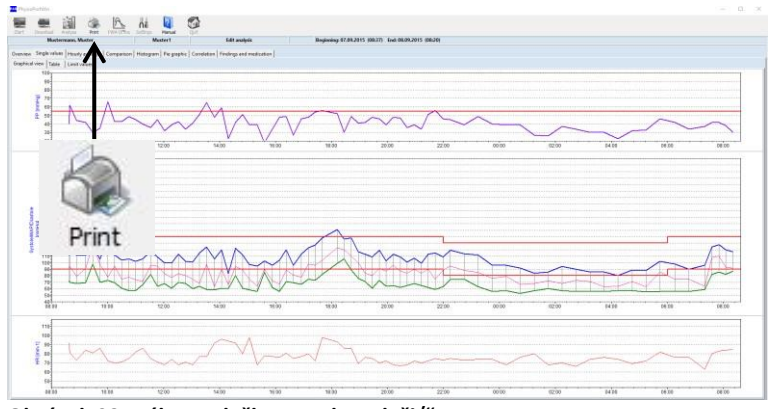

**Obrázok 93: Výber položky ponuky "Tlačiť"** 

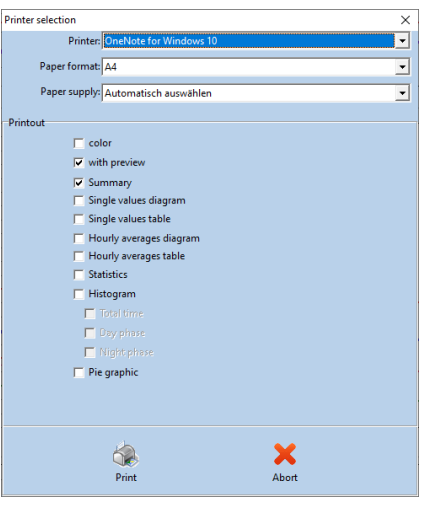

**Obrázok 94: Dialógové okno pre tlač**

**Poznámka** Položku ponuky "Tlačiť" možno vybrať len vtedy, ak je *otvorená séria meraní.*

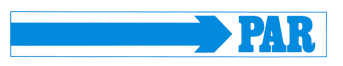

# <span id="page-47-0"></span>**10.2 Exportovať do PDF**

Tlačidlo [Exportovať do PDF] umožňuje uložiť výsledky vo formáte PDF.

Rozsah exportu, t. j. ktoré karty sa majú exportovať, možno definovať individuálne; predvolený formát možno preddefinovať v časti [Nastavenia] (pozri časť [4.4.3](#page-23-0) – Exportovať do PDF).

Tlačidlo [Exportovať do PDF] spustí export.

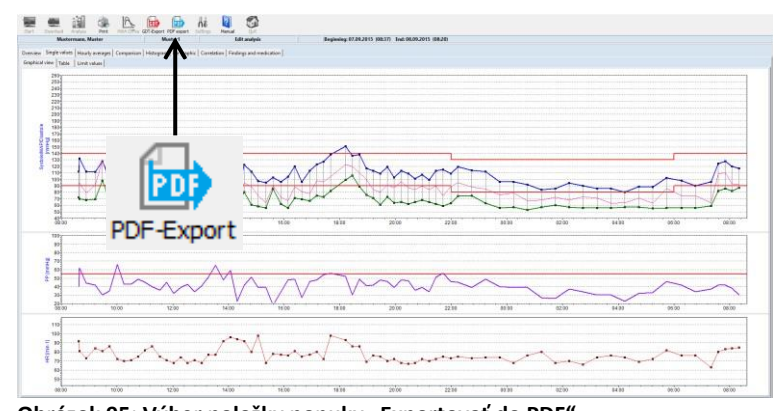

Obrázok 95: Výber položky ponuky "Exportovať do PDF"

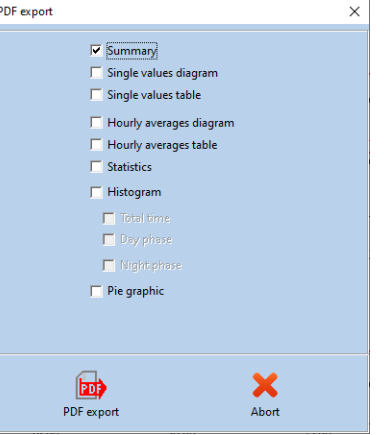

**Obrázok 96: Dialógové okno Exportovať do PDF**

**Poznámka** *Položku ponuky "Exportovať do PDF" možno vybrať len vtedy, ak je otvorená séria meraní.*

# <span id="page-47-1"></span>**10.3 GDT – Export do ambulantného systému EDP**

Tlačidlo [Exportovať do GDT] umožňuje výmenu údajov o pacientoch a výsledkov hodnotenia medzi ambulantnými/nemocničnými systémami EDP praxe/kliniky a softvérom PhysioPortWin.

Táto ponuka je k dispozícii len vtedy, ak je v časti [Nastavenia] aktivované rozhranie ambulantného systému EDP k softvéru PhysioPortWin (pozri časť [4.4.2\)](#page-21-0).

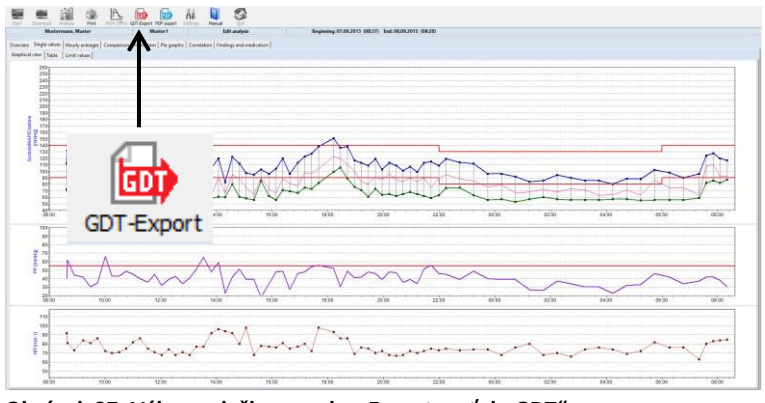

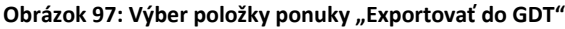

# PhysioPortWin

# Návod na použitie – Revízia C

Pomocou tlačidla [Exportovať do GDT] sa vytvorí GDT súbor podľa vykonaných nastavení a uloží sa do nakonfigurovaného adresára. Úspešné vytvorenie GDT súboru potvrdí softvér prostredníctvom dialógového okna.

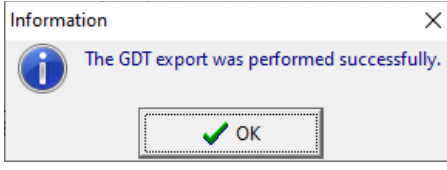

#### **Obrázok 98: Potvrdenie úspešného exportu do GDT**

#### **Poznámka**

*Pre ambulantný/nemocničný systém EDP je možné naraz vytvoriť len jeden GDT súbor. Tento GDT súbor sa po načítaní systémom EDP automaticky vymaže. Ak súbor GDT ešte nebol načítaný, zobrazí sa chybové hlásenie.*

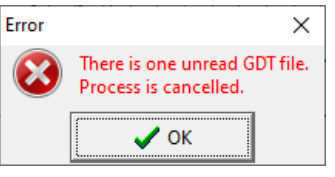

**Obrázok 99: Chybové hlásenie v dôsledku neprečítaného GDT súboru**

# <span id="page-48-0"></span>**10.4 Exportovať do CSV**

Tlačidlo [Exportovať CSV] umožňuje uložiť tabuľku jednotlivých hodnôt vo formáte CSV a vygeneruje formátovaný textový súbor so všetkými nameranými hodnotami.

Tlačidlo sa nachádza na karte [Jednotlivé hodnoty] s podzáložkou [Tabuľka] (pozri [obrázok 105\)](#page-48-1), na karte [PWA] s podzáložkou [Jednotlivé hodnoty] a na karte [Prehľad] s podzáložkou [Denná/nočná analýza].

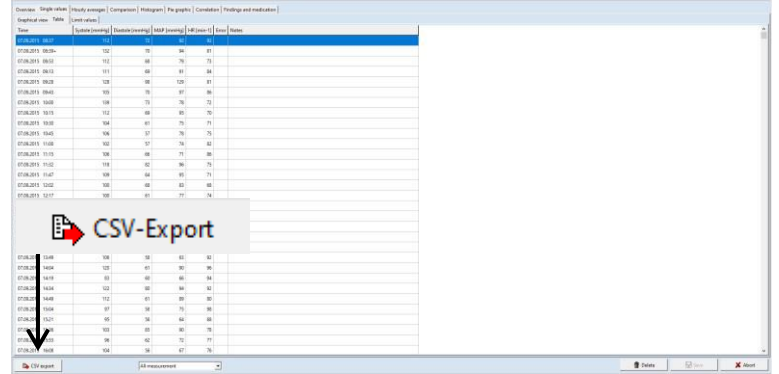

<span id="page-48-1"></span>Obrázok 100: Výber možnosti "Exportovať do CSV"